## **آموزش مدلسازی با solidworks-assembly sheetmetal به زبان فارسی**

در خالل این تمرین فرض من بر اینست که شما دوستان گرامی مقدمات کار با سالیدورک را میدانید لذا موارد پایه ای مثل چگونگی باز کردن یک اسکچ جدید در این صفحه توضیح داده نشده است. اگر در سالیدورک کامال مبتدی هستید پیشنهاد من اینست که ابتدا قسمت تمرینات مقدماتی را مطالعه کنید و پس از تسلط نسبی سراغ تمرینات پیشرفته بروید.

اما خالصه این تمرین:

اینبار میخواهیم یک مدل آشنا را با استفاده از شیت متال در سالیدورک طراحی کنیم. ما ابتدا قطعات را ایجاد خواهیم کرد سپس آنها در اسمبلی مونتاژ خواهیم کرد. با اولین قطعه در سالیدورک شروع میکنیم...

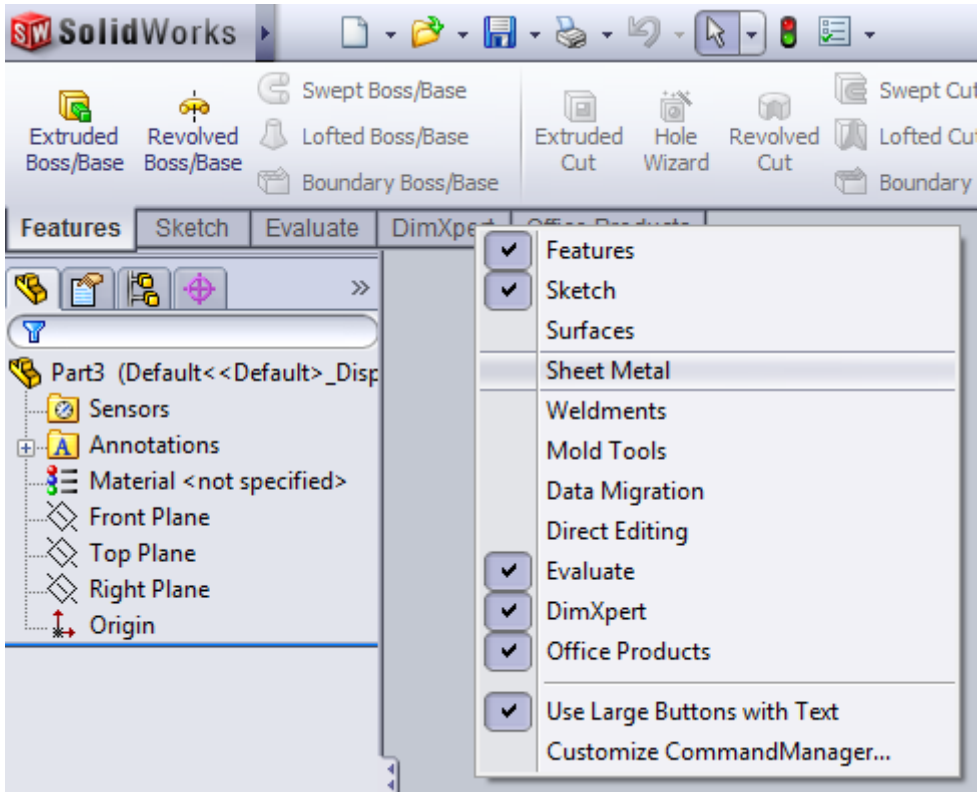

اولین بیس فلنج را ایجاد میکنیم.

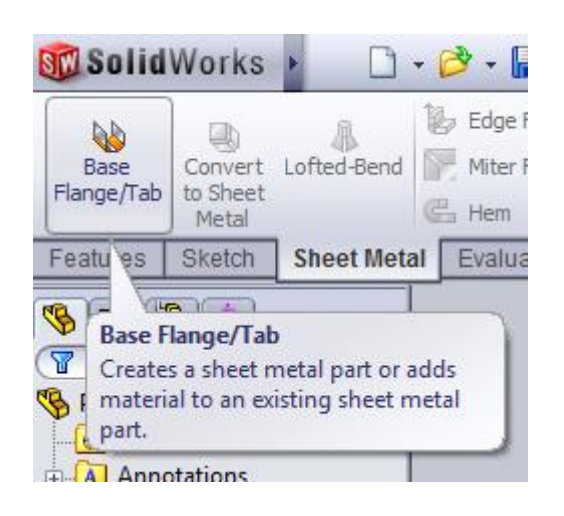

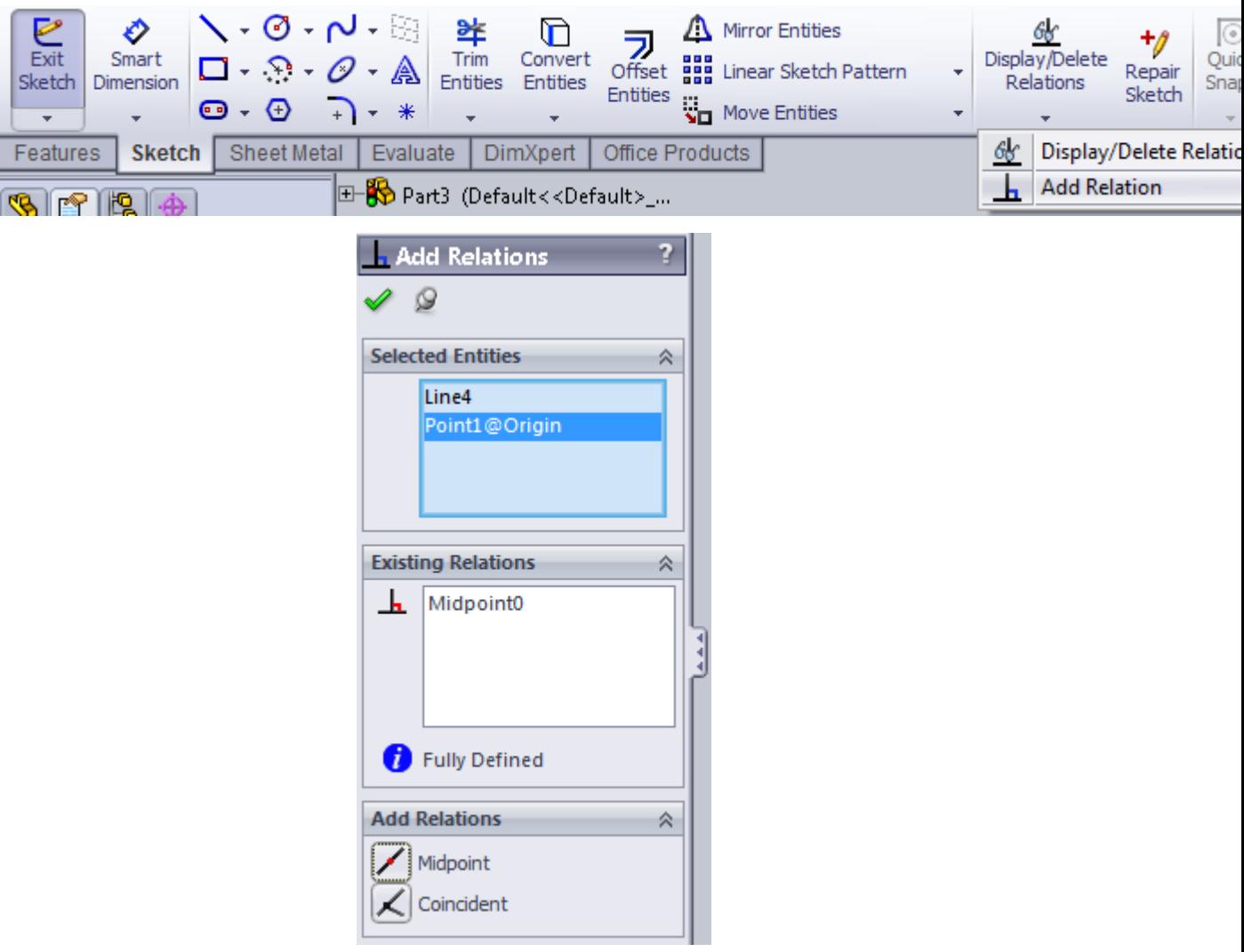

پس از آن فلنج لبه اول و دوم را به قطعه اضافه میکنیم.

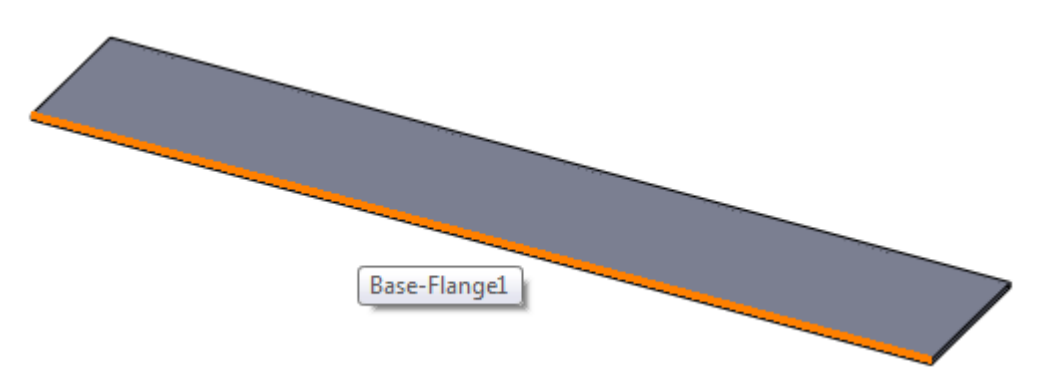

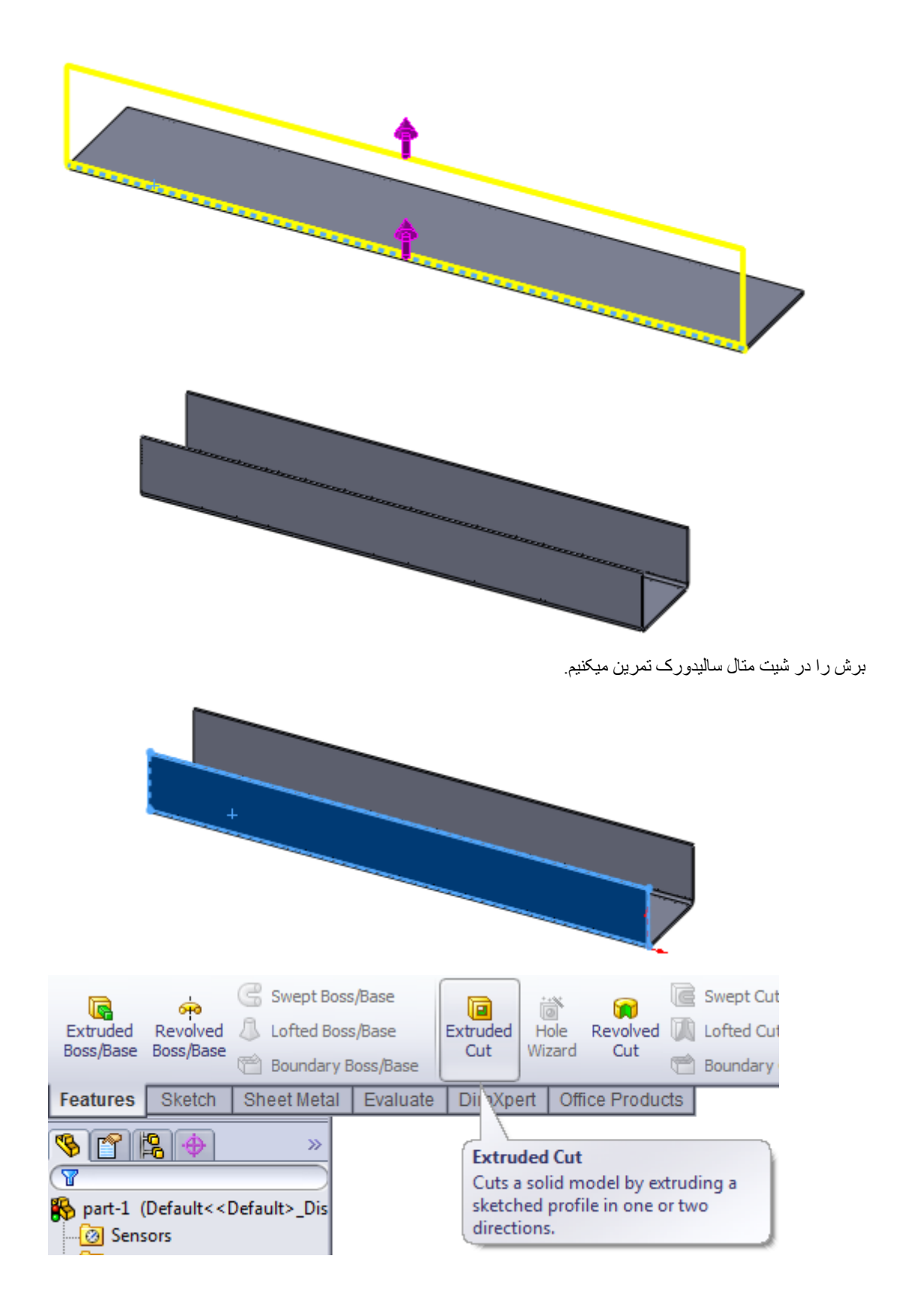

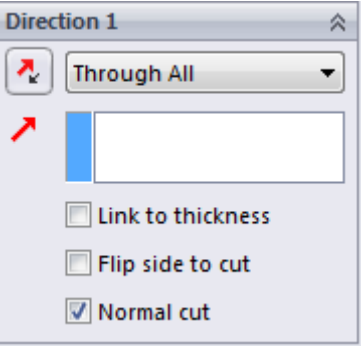

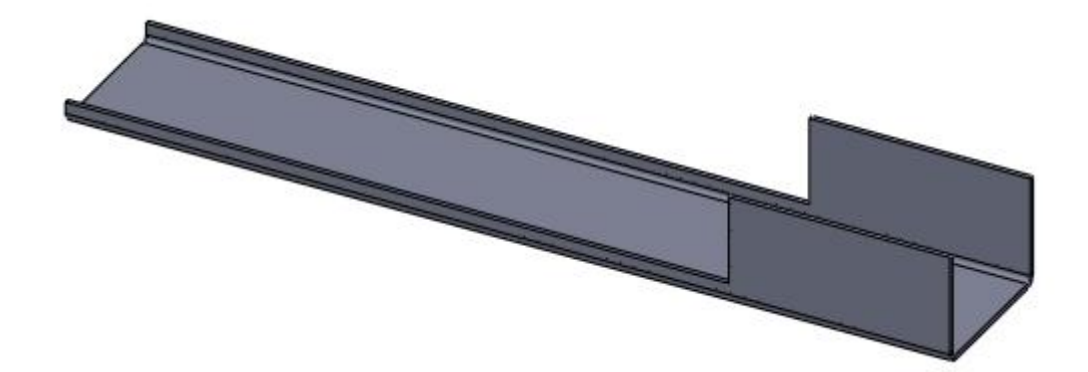

گوشه های تیز را فیلت میکنیم.

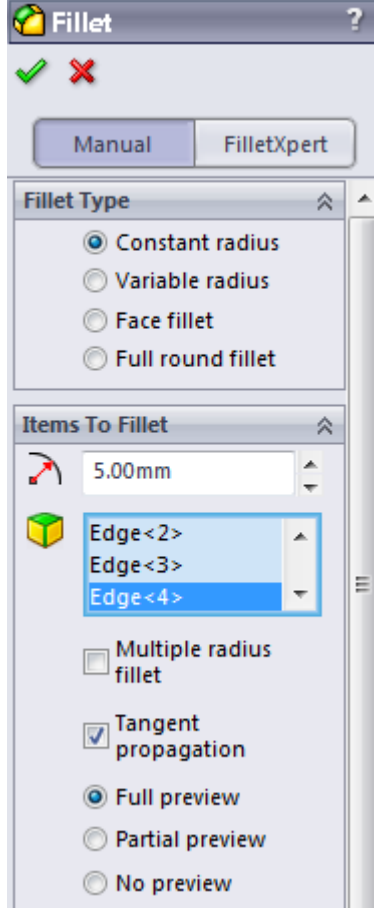

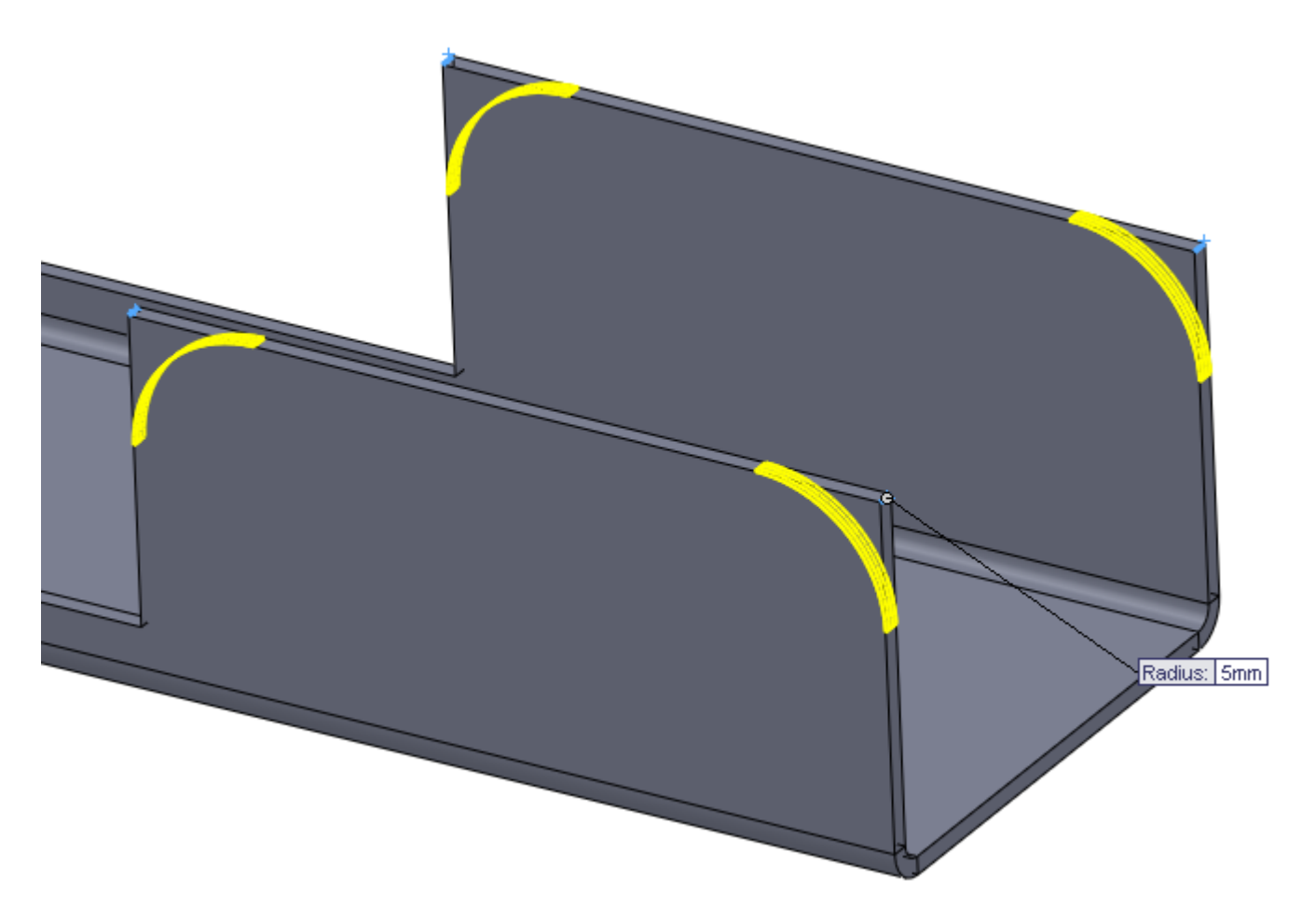

و نهایتا سوراخ مونتاژ در قطعه را ایجاد میکنیم.

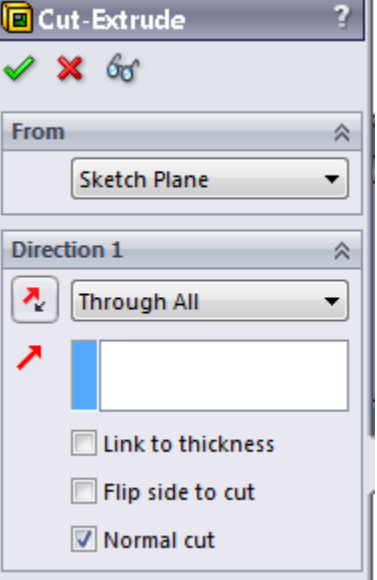

حال نوبت قطعه دوم است و در اینجا هم با بیس فلنج شروع میکنیم.

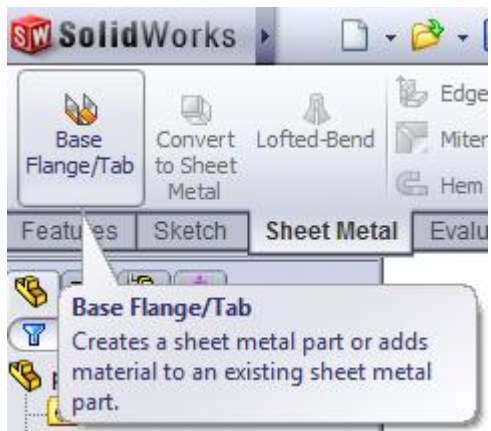

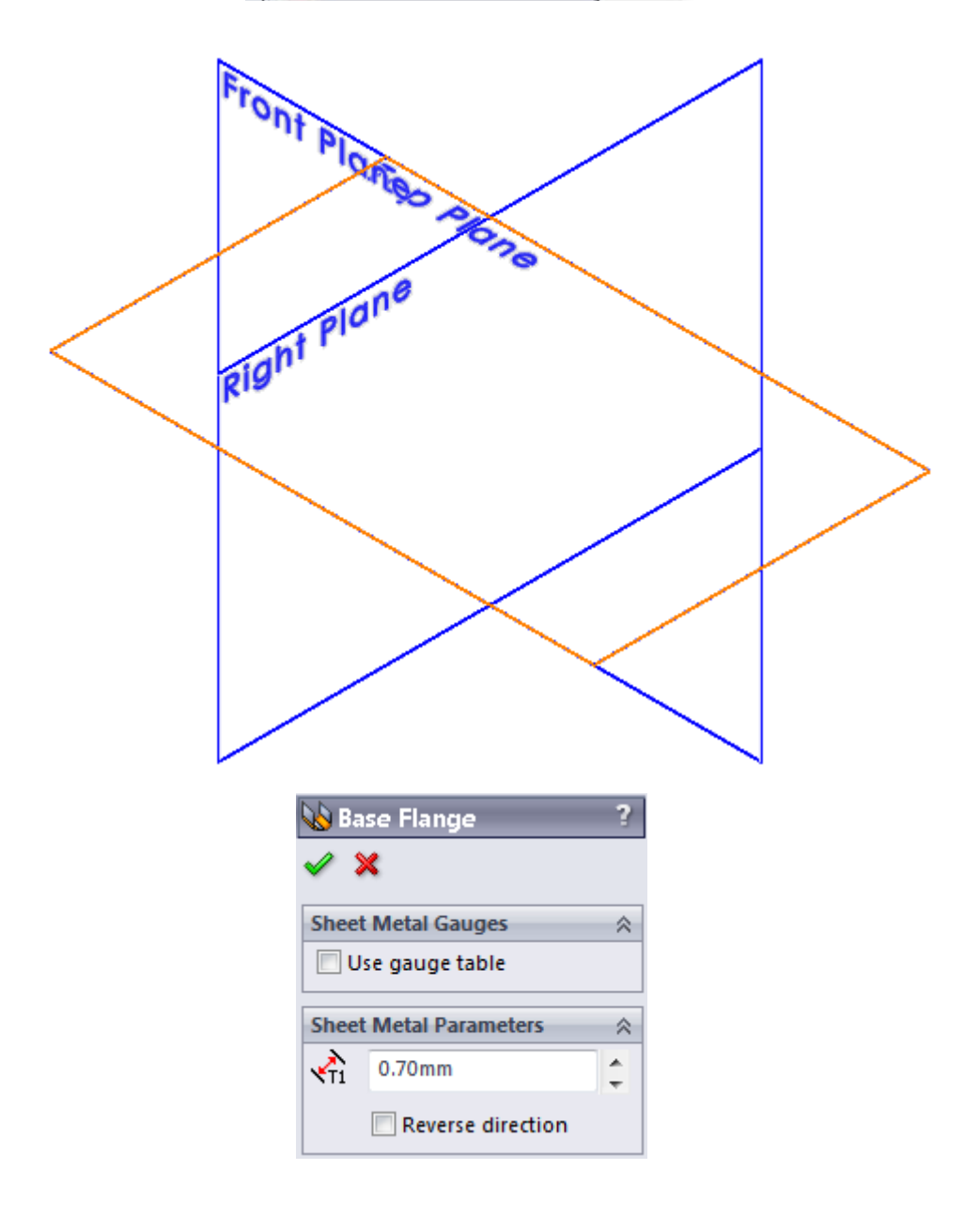

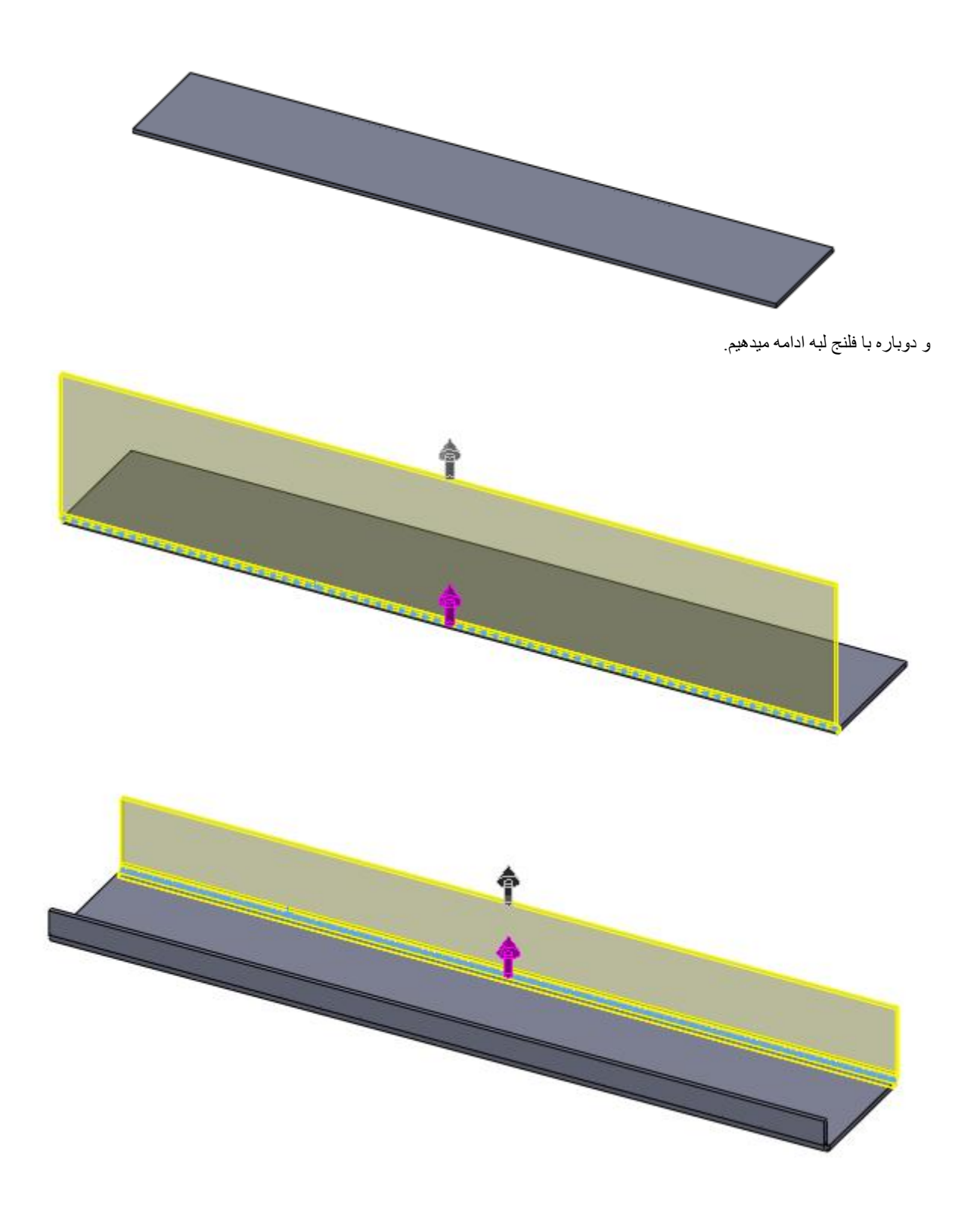

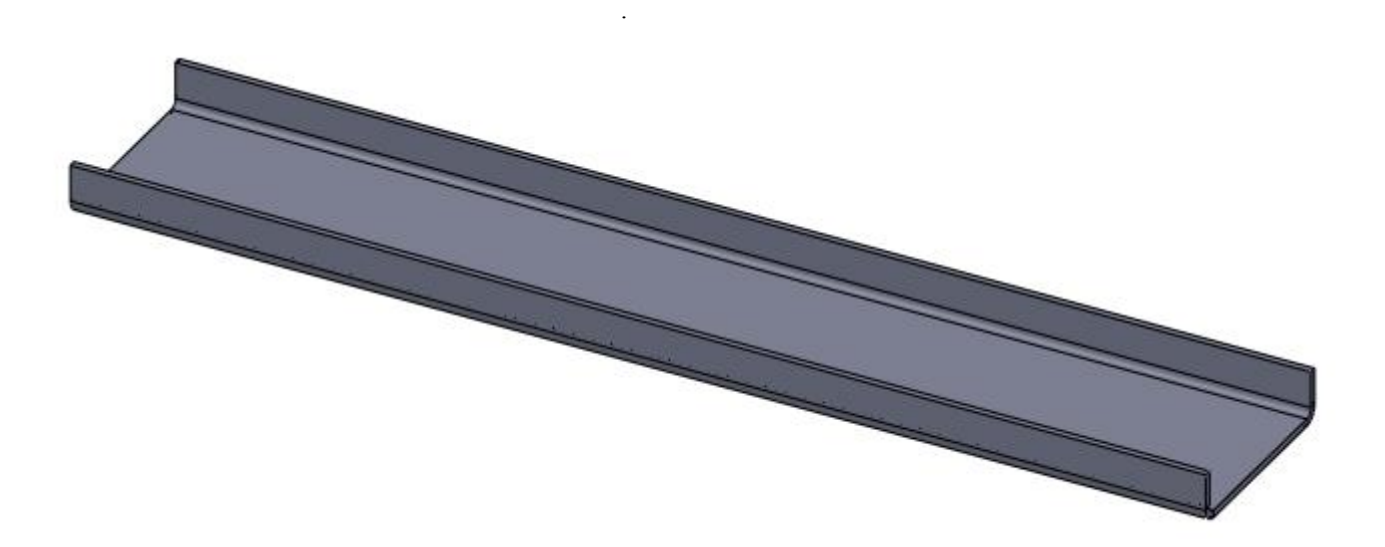

برشها الزم را روی قطعه اعمال میکنیم.

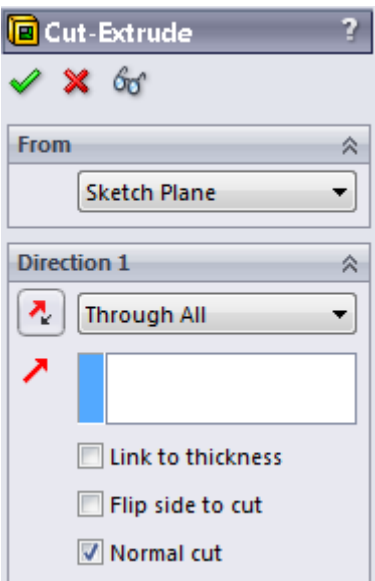

و بازهم فلنج لبه خواهیم داشت.

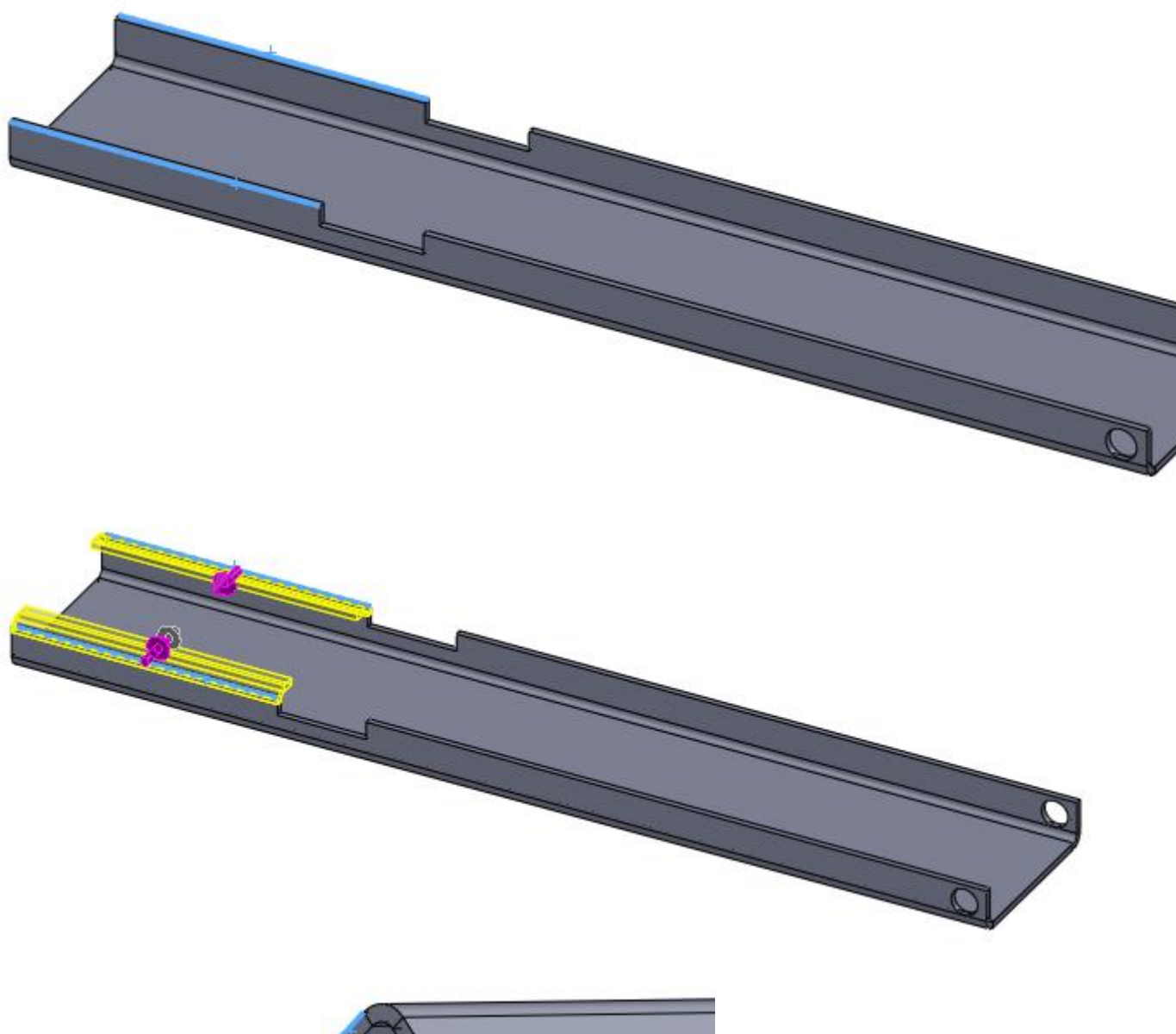

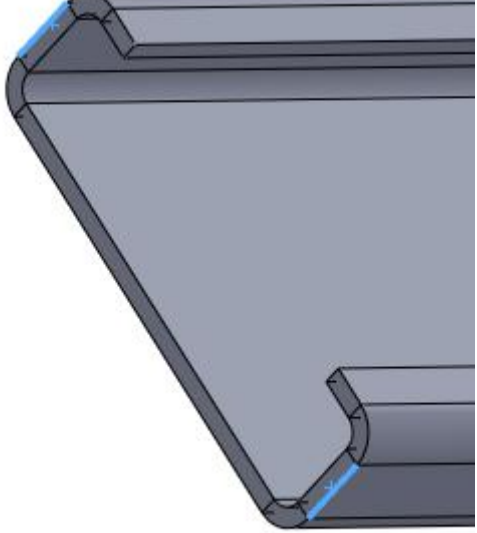

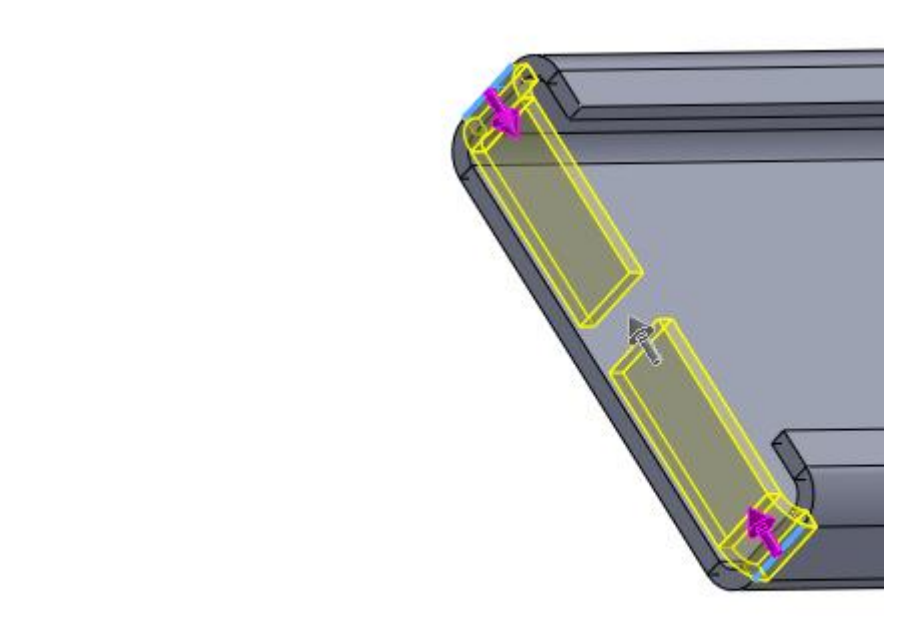

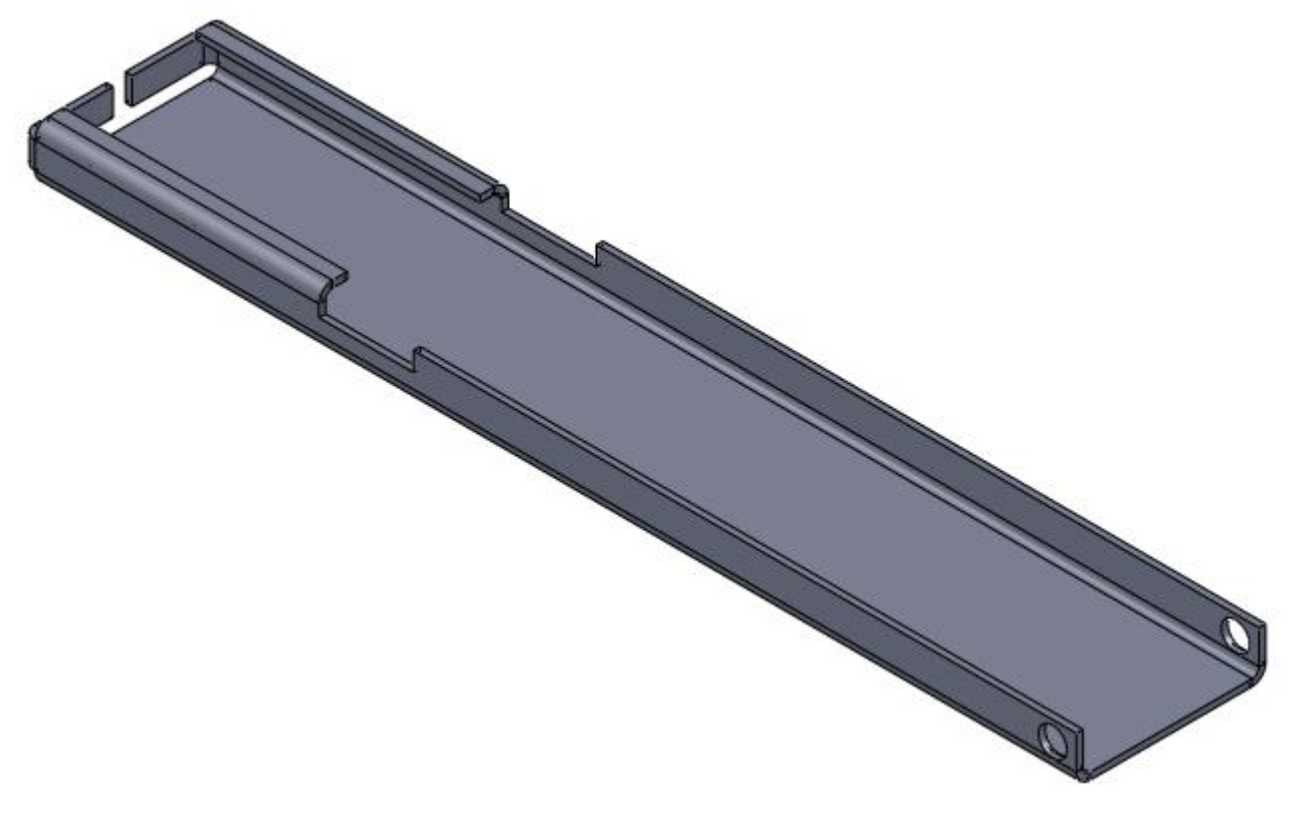

قطعه سوم را هم به همین شروع میکنیم.

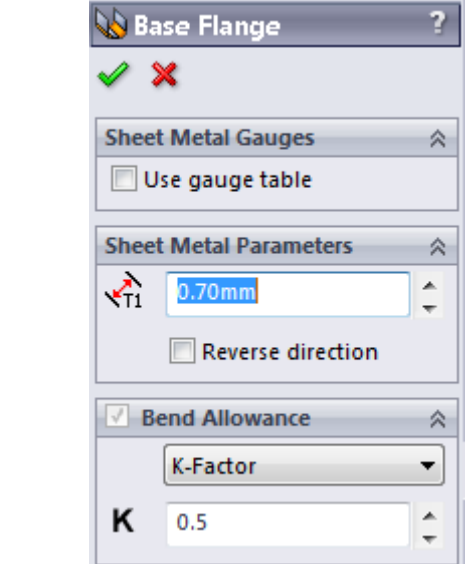

و فلنجهای لبه

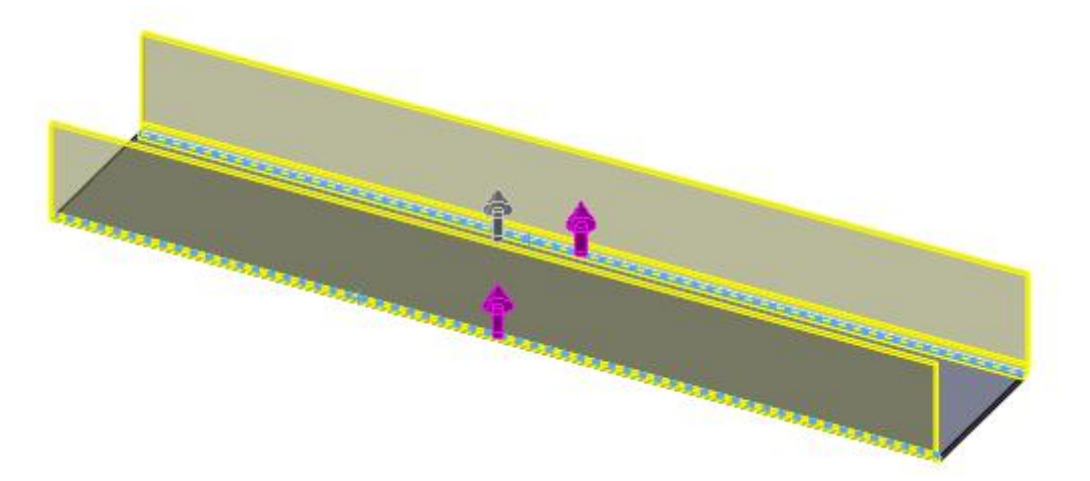

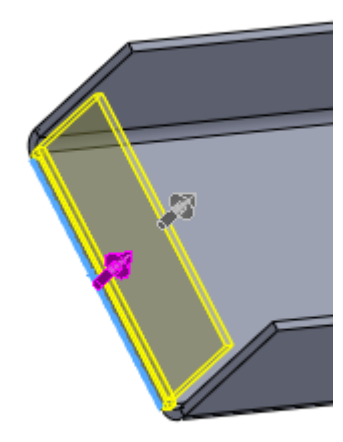

البته هیچ گوشه تیزی را باقی نخواهیم گذاشت.

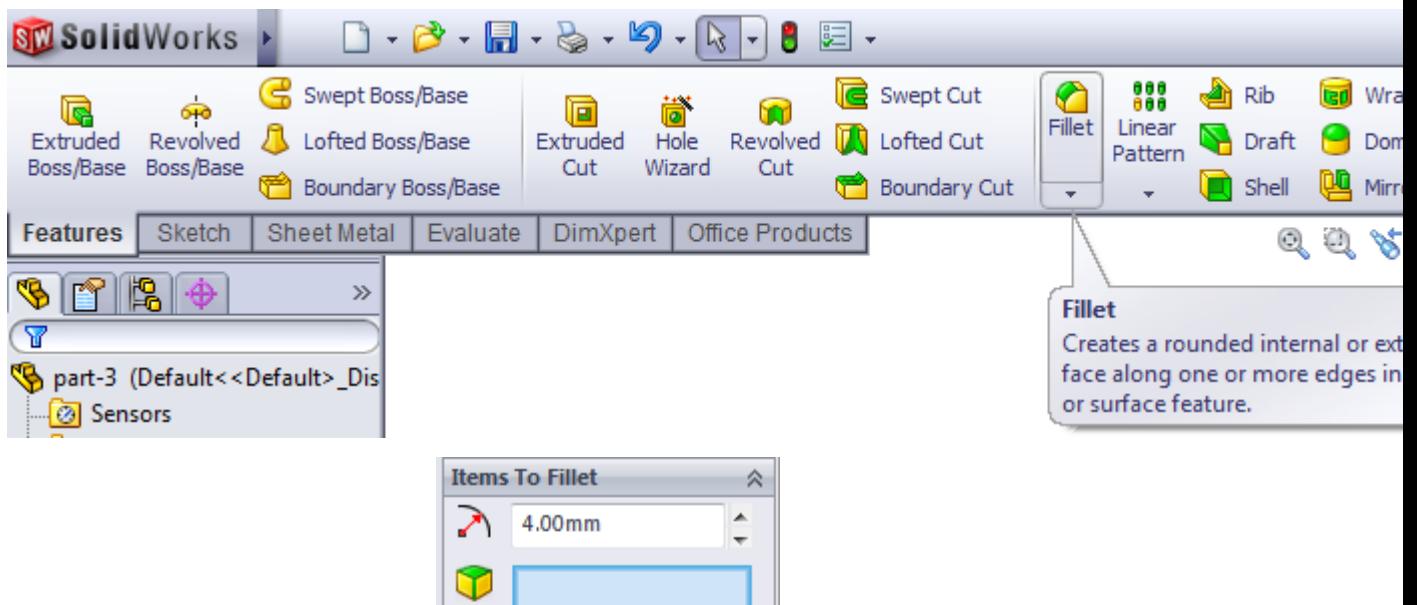

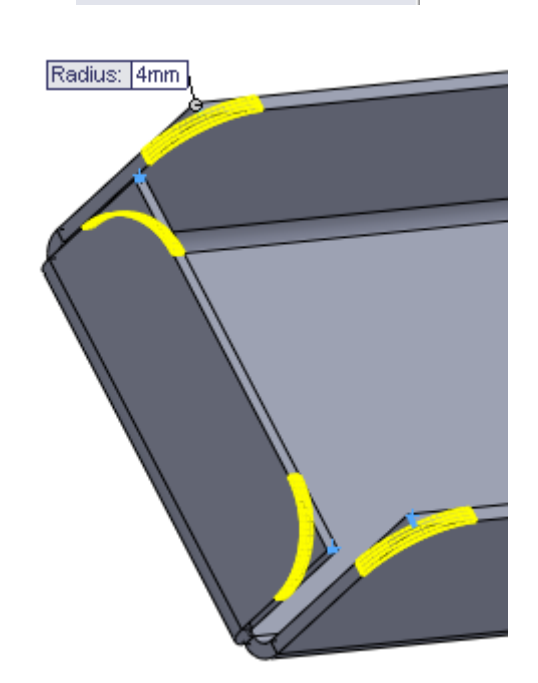

 $\fbox{\parbox{5cm} {\begin{tabular}{c} \includegraphics[width=0.4cm]{Multiple radius} \end{tabular}} \hfill \begin{tabular}{c} \includegraphics[width=0.4cm]{Multiple radius} \end{tabular}} \hfill \begin{tabular}{c} \includegraphics[width=0.4cm]{Multiple radius} \end{tabular}} \hfill \begin{tabular}{c} \includegraphics[width=0.4cm]{Multiple radius} \end{tabular}} \hfill \begin{tabular}{c} \includegraphics[width=0.4cm]{Multiple radius} \end{tabular}} \hfill \begin{tabular}{c} \includegraphics[width=0.4cm]{Multiple radius} \end{tabular}} \hfill \begin{tabular}{c} \includegraphics[width$ 

 $\boxed{\mathbb{V}}\begin{array}{l}\text{Tangent} \\ \text{propagation}\end{array}$ 

 $@$  Full preview © Partial preview  $\textcircled{}$  No preview

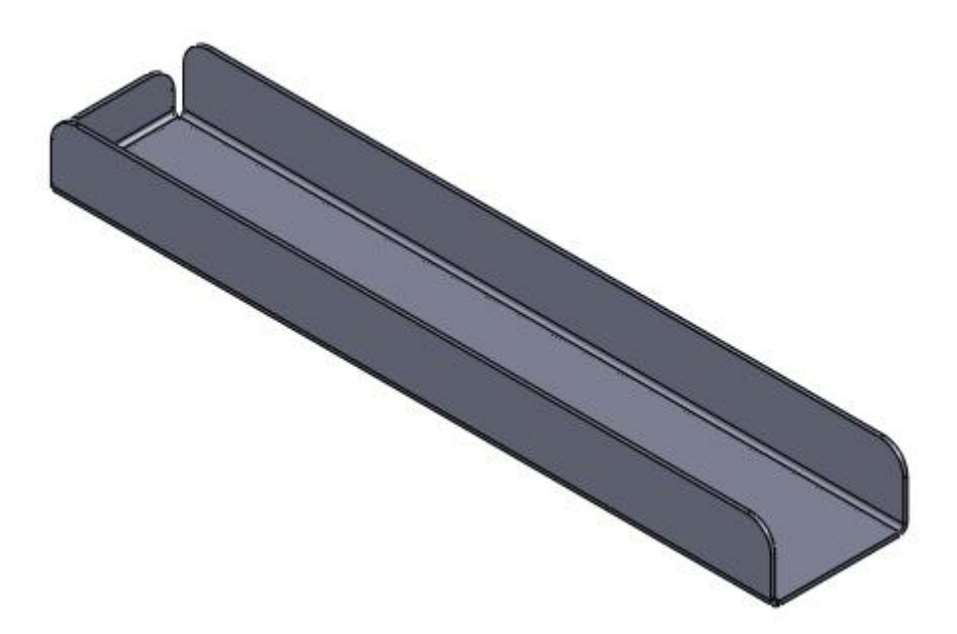

و سوراخهای مربوط به اسمبلی را ایجاد می کنیم.

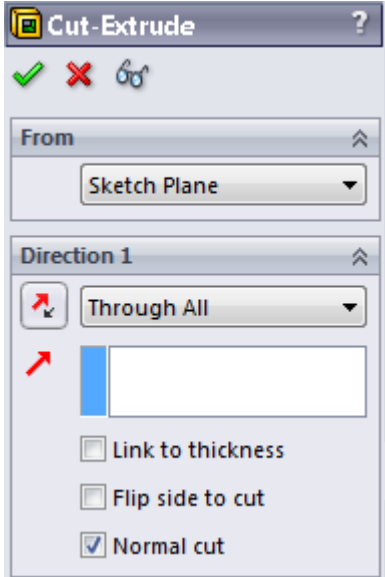

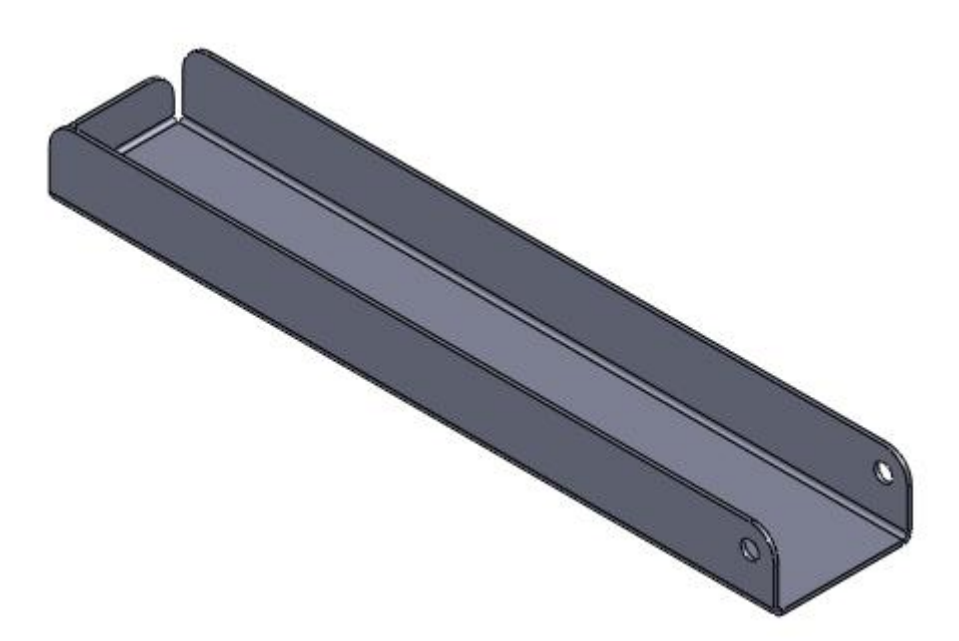

پین مربوط به اسمبلی را در سالیدورک ایجاد میکنیم.

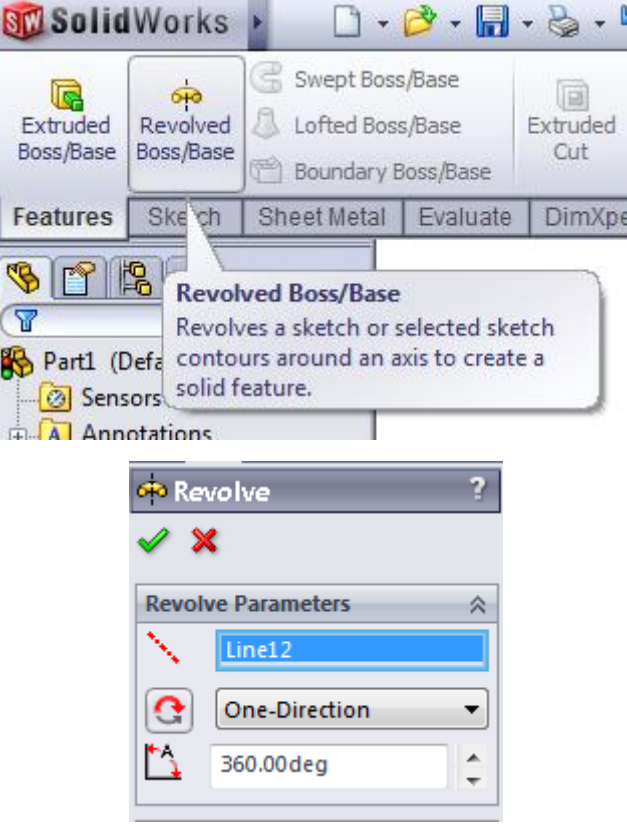

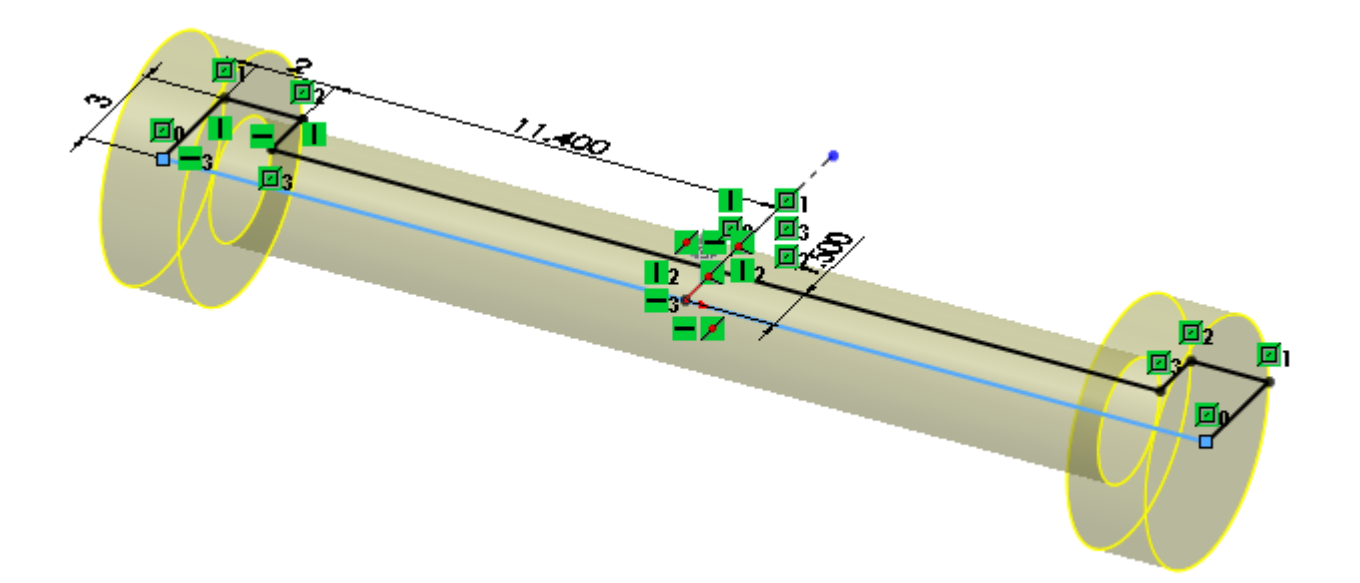

حال میخواهیم قطعاتی که در واقع جای انگشت روی بدنه منگنه هستند را ایجاد کنیم.

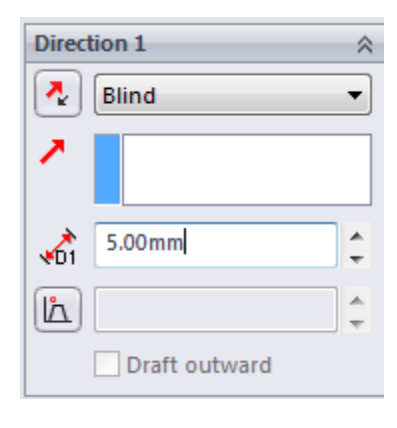

اسکچ زیر را روی سطح باالیی قطعه ترسیم کنید سپس آن با کات اکسترود از قطعه برش دهید:

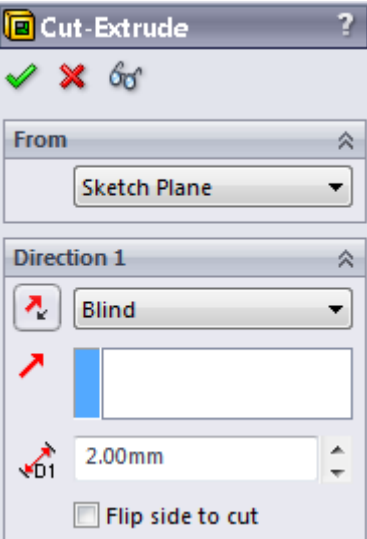

گوشه ها را فیلت کنید و قطعه را پس از ذخیره کردن میبندیم.

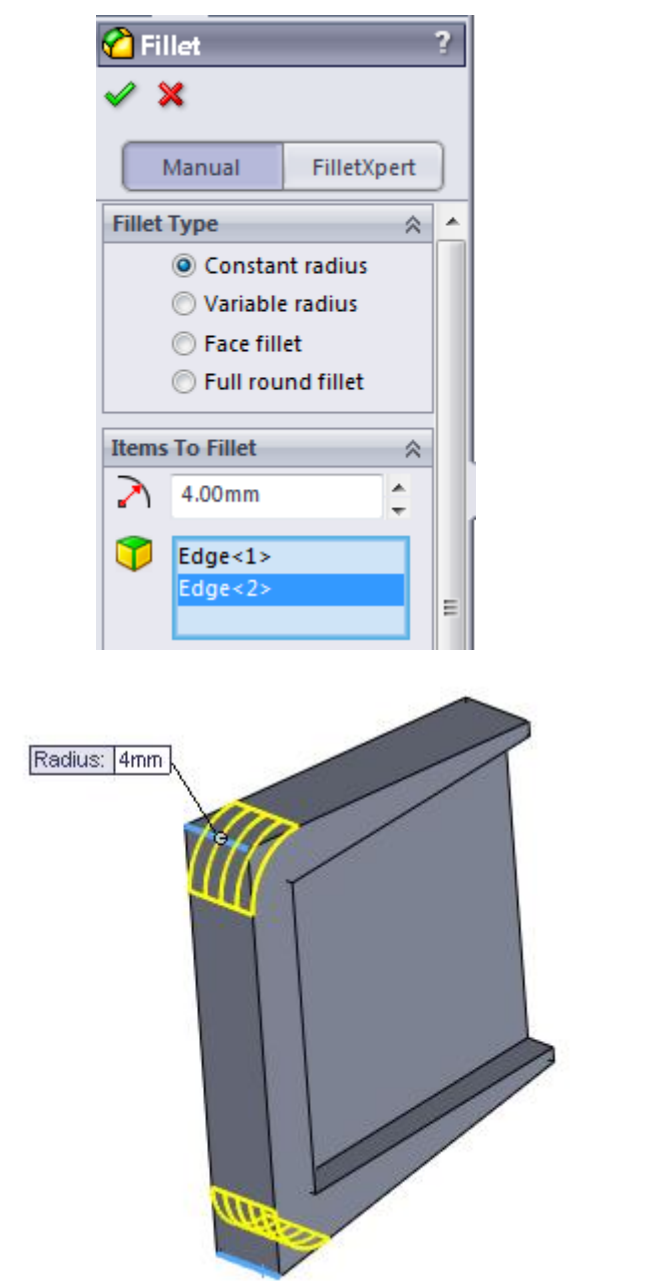

حال نوبت دستگیره باالیی ماشین منگنه ماست.

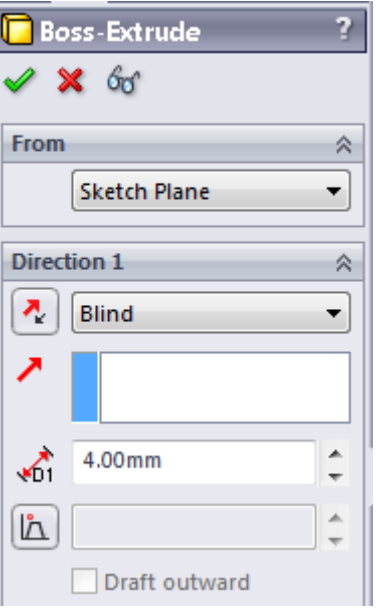

دو مرحله آتی را انجام دهید و این قطعه نیز به پایان خواهد رسید.ابتدا طرح زیر را روی سطح باالیی قطعه اسکچ کنید سپس با کات اکسترود آن را ازقطعه برش دهید. بعد از آن تمامی گوشه ها را طبق شکل فیلت کنید تا طراحی قطعه به پایان برسد:

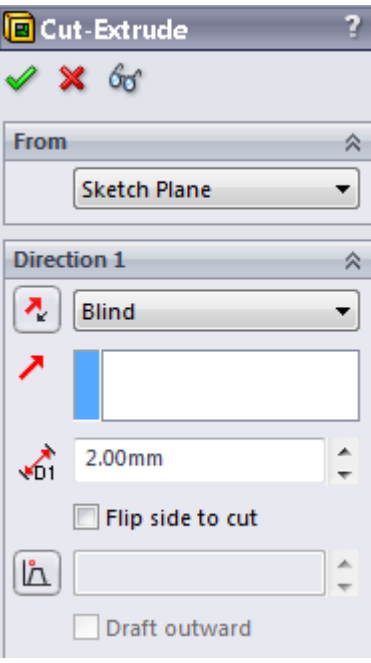

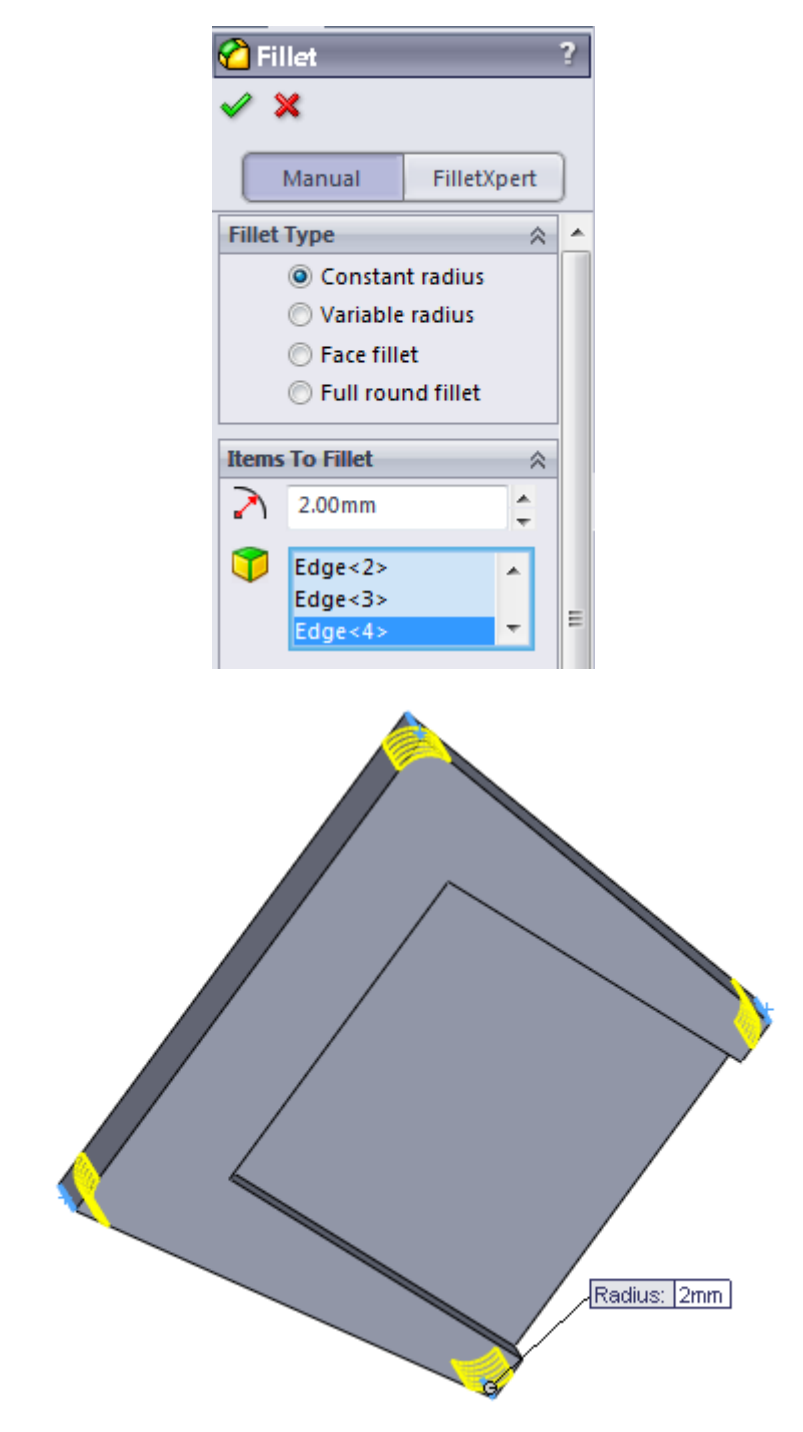

اکنون ما تمام قطعات مورد نیاز را طراحی کرده ایم و میتوانیم اسمبلی را شروع کنیم و یک فایل اسمبلی جدید ایجاد میکنیم و قطعه اول را در آن وارد میکنیم.

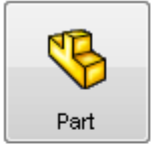

a 3D representation of a single design component

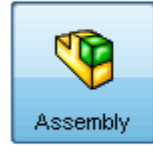

a 3D arrangement of parts and/or other assemblies

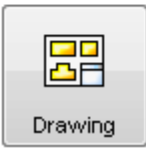

G

a 2D engineering drawing, typically of a part or assembly

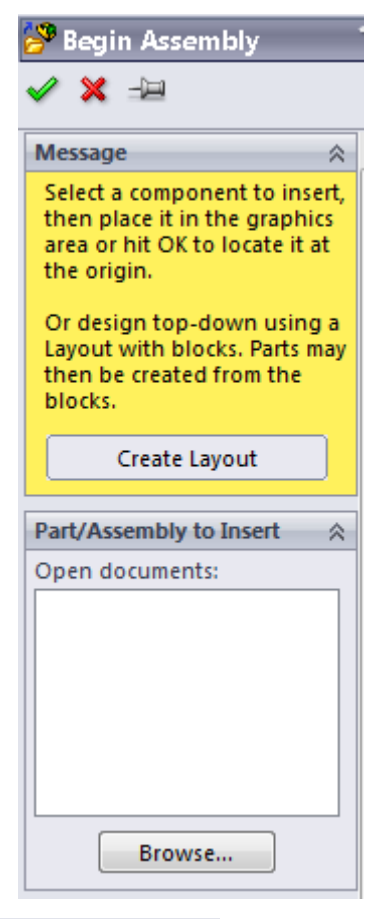

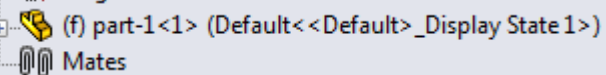

پس از آن پین را وارد میکنیم و تا حد ممکن به محل مونتاژ نزدیک میکنیم.

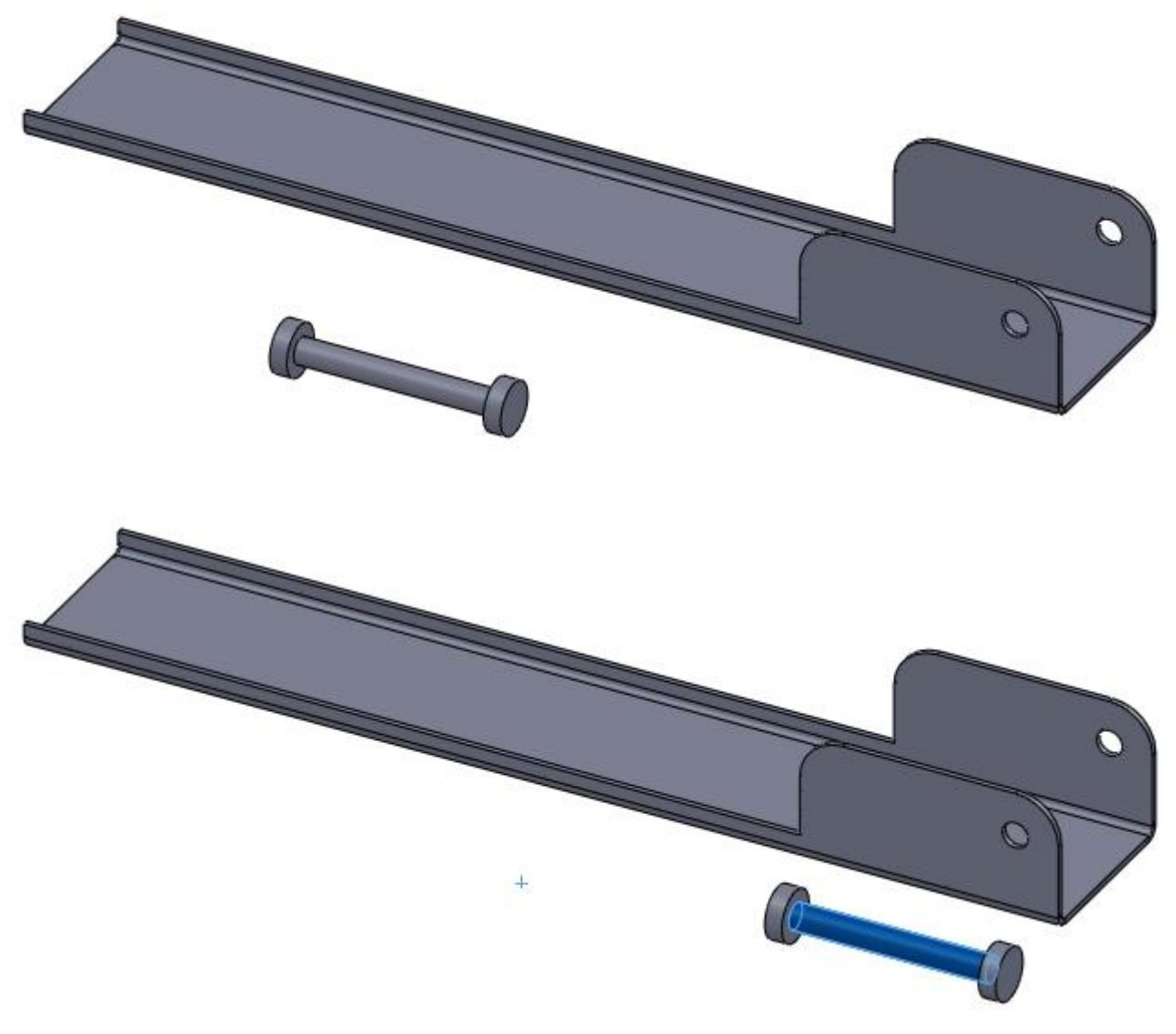

و با چند قید پین را در محل مناسب قرار میدهیم.

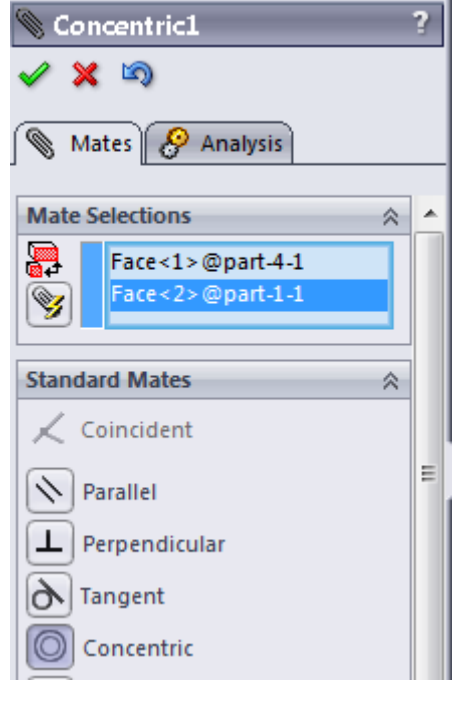

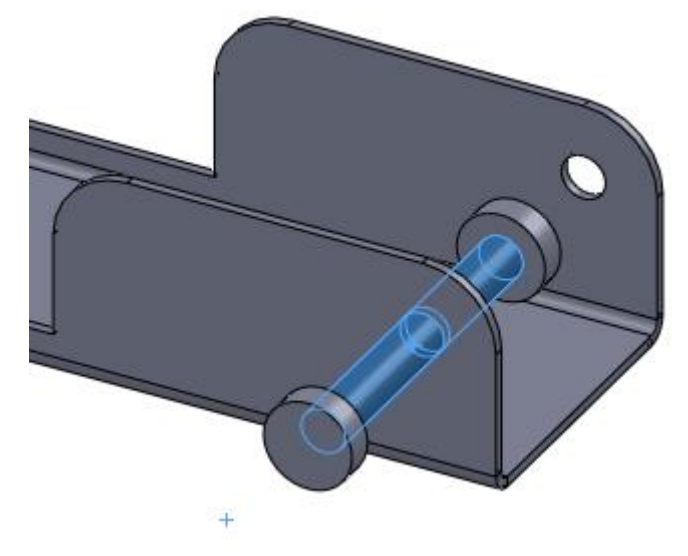

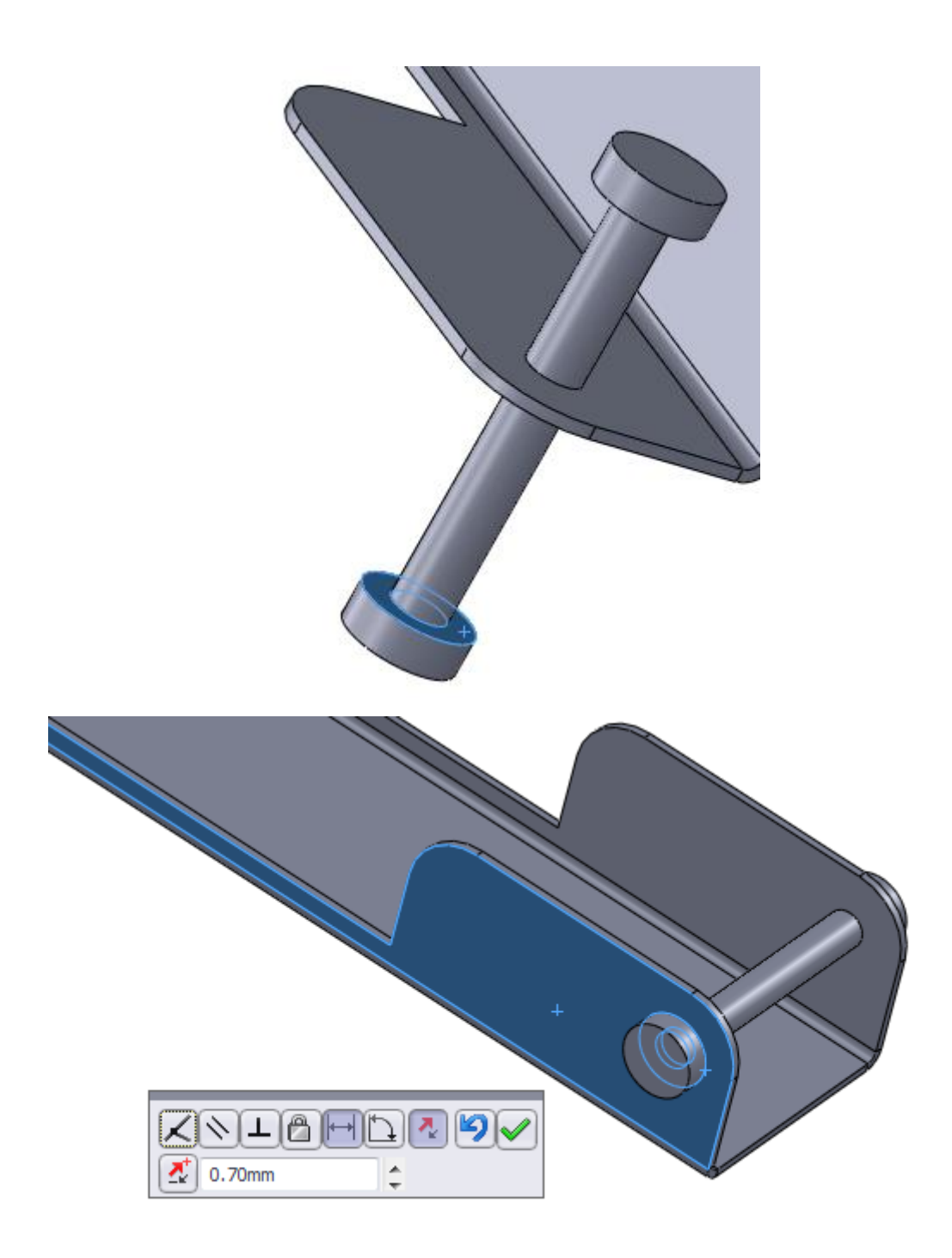

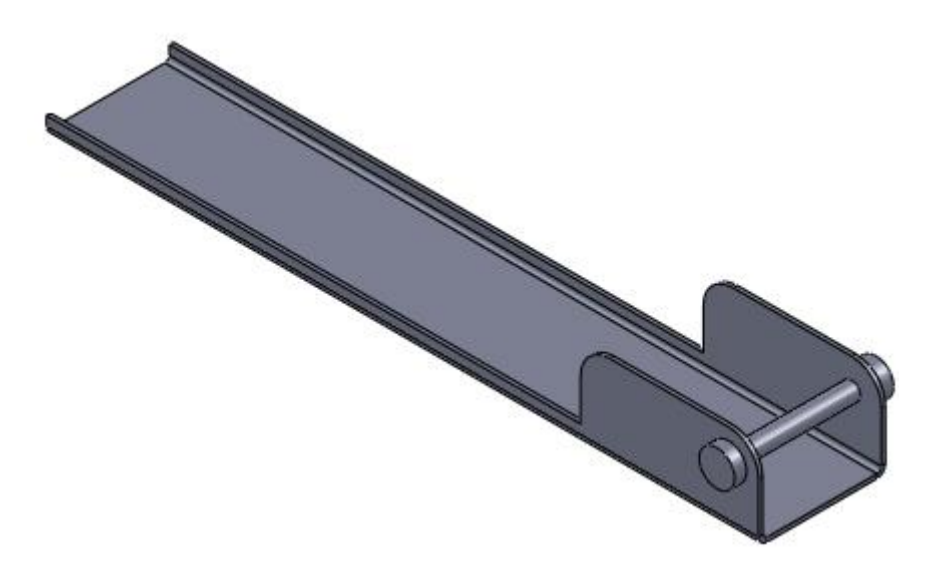

سپس قطعه سوم را وارد پروژه سالیدورک میکنیم.

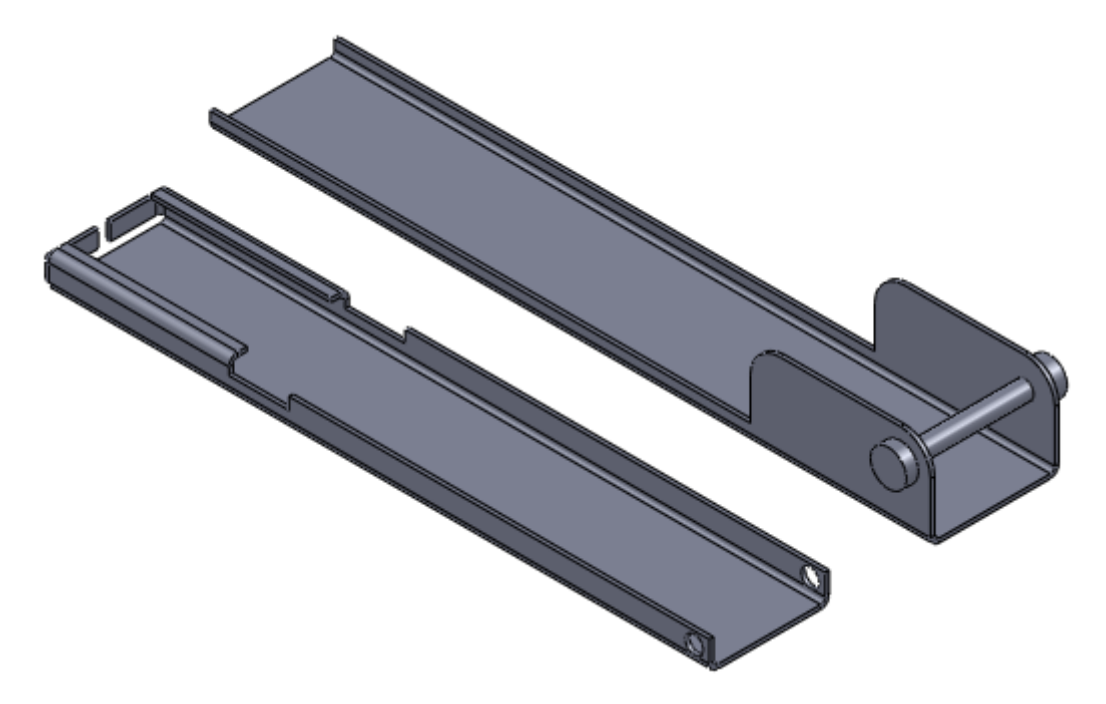

باز هم با قیود مناسب مونتاژ را انجام میدهیم.

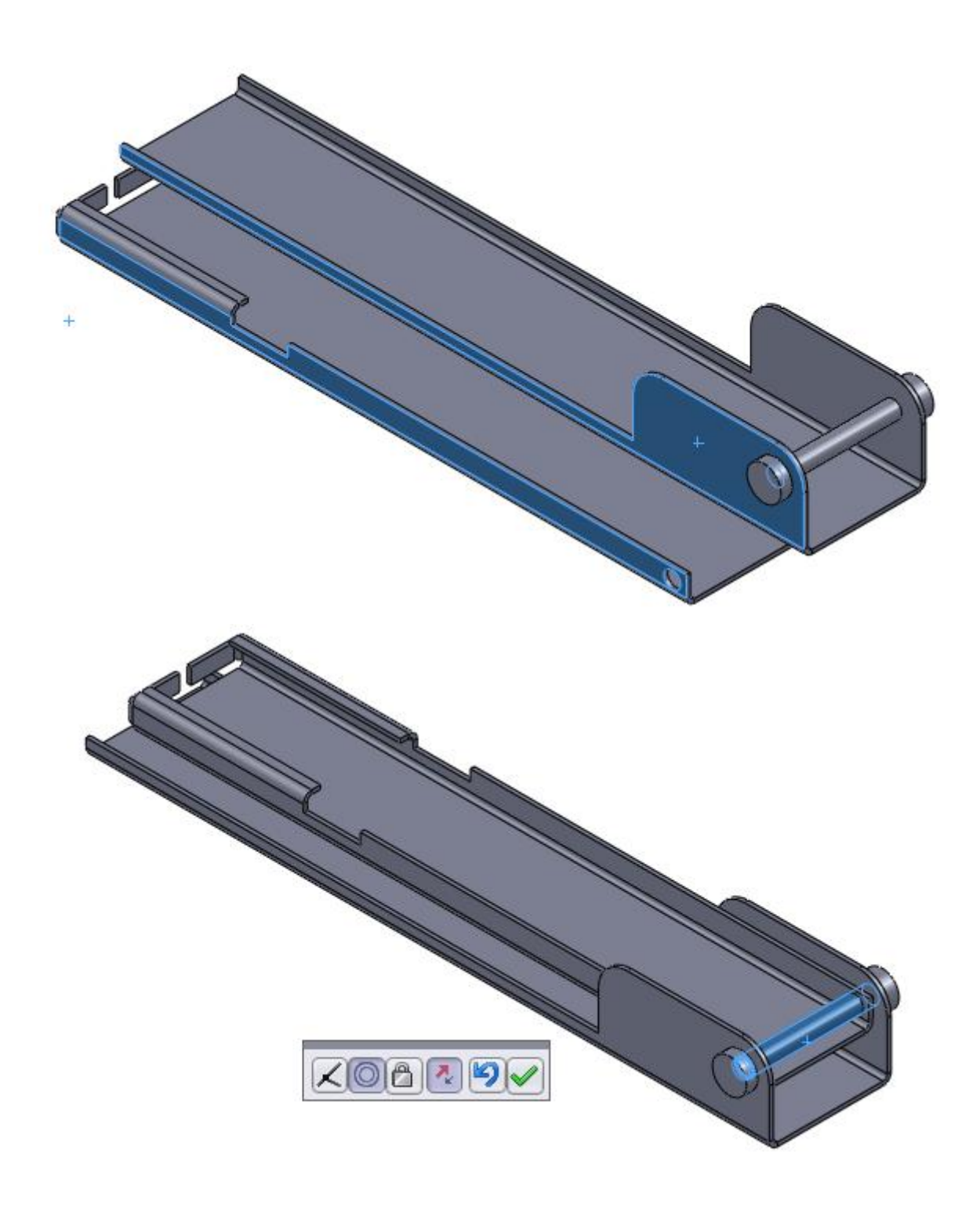

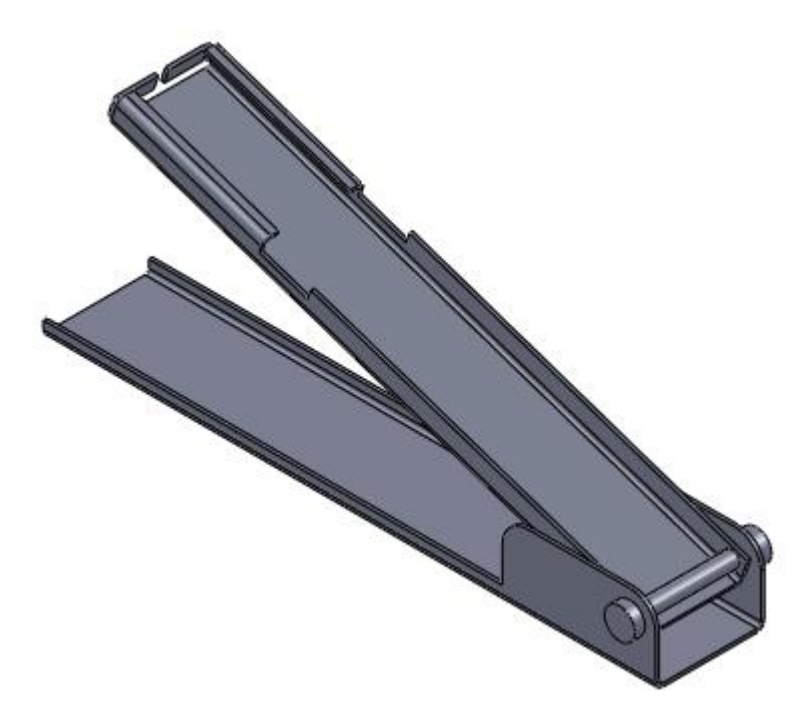

شیت متال آخر را نیز وارد اسمبلی کرده و مونتاژ میکنیم.

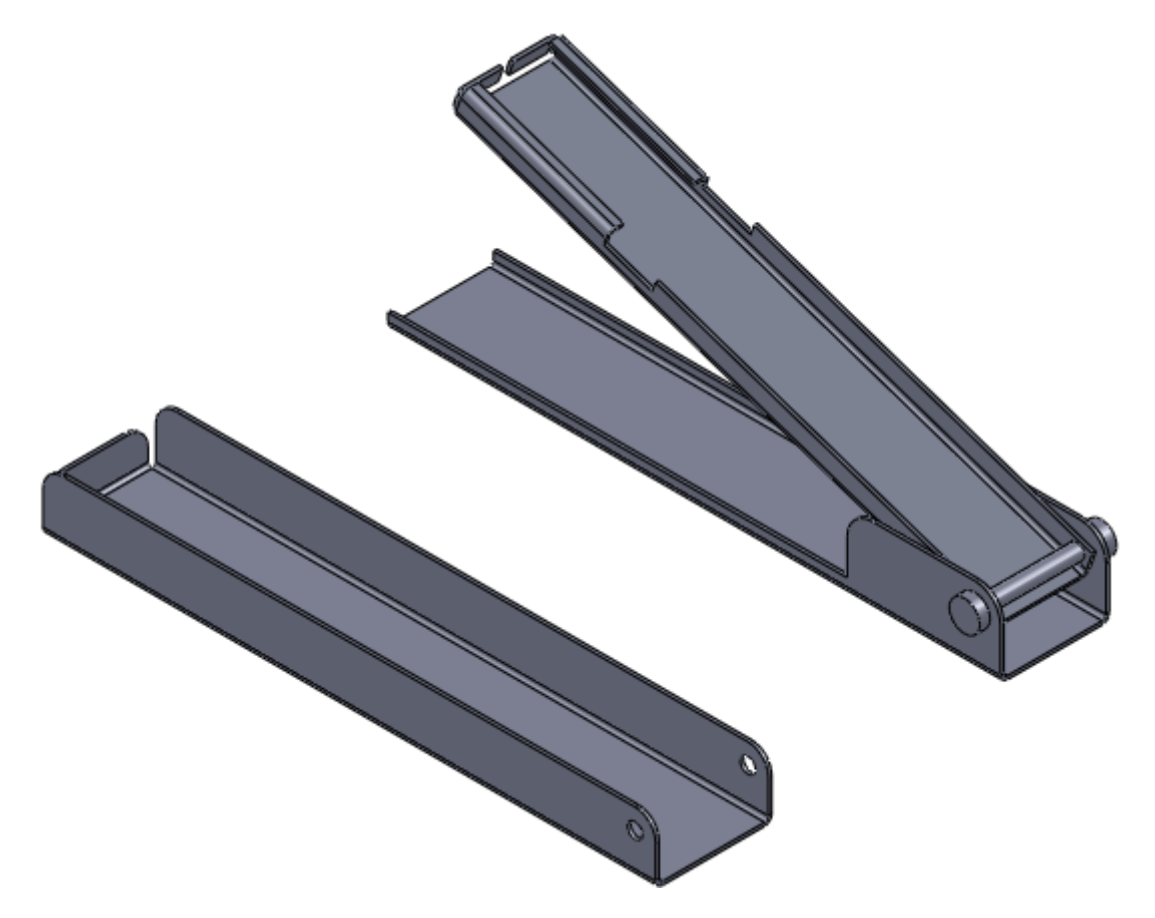

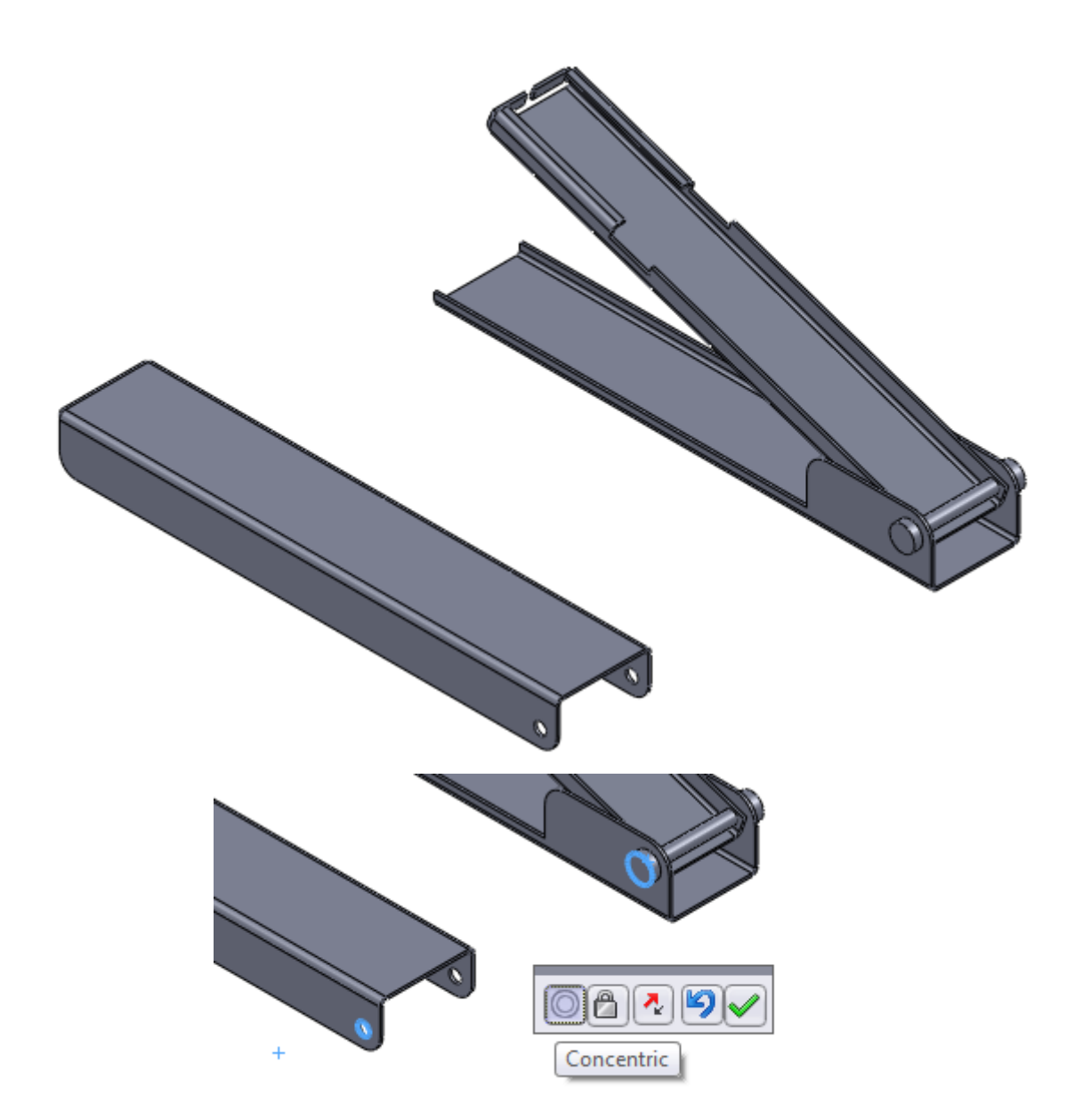

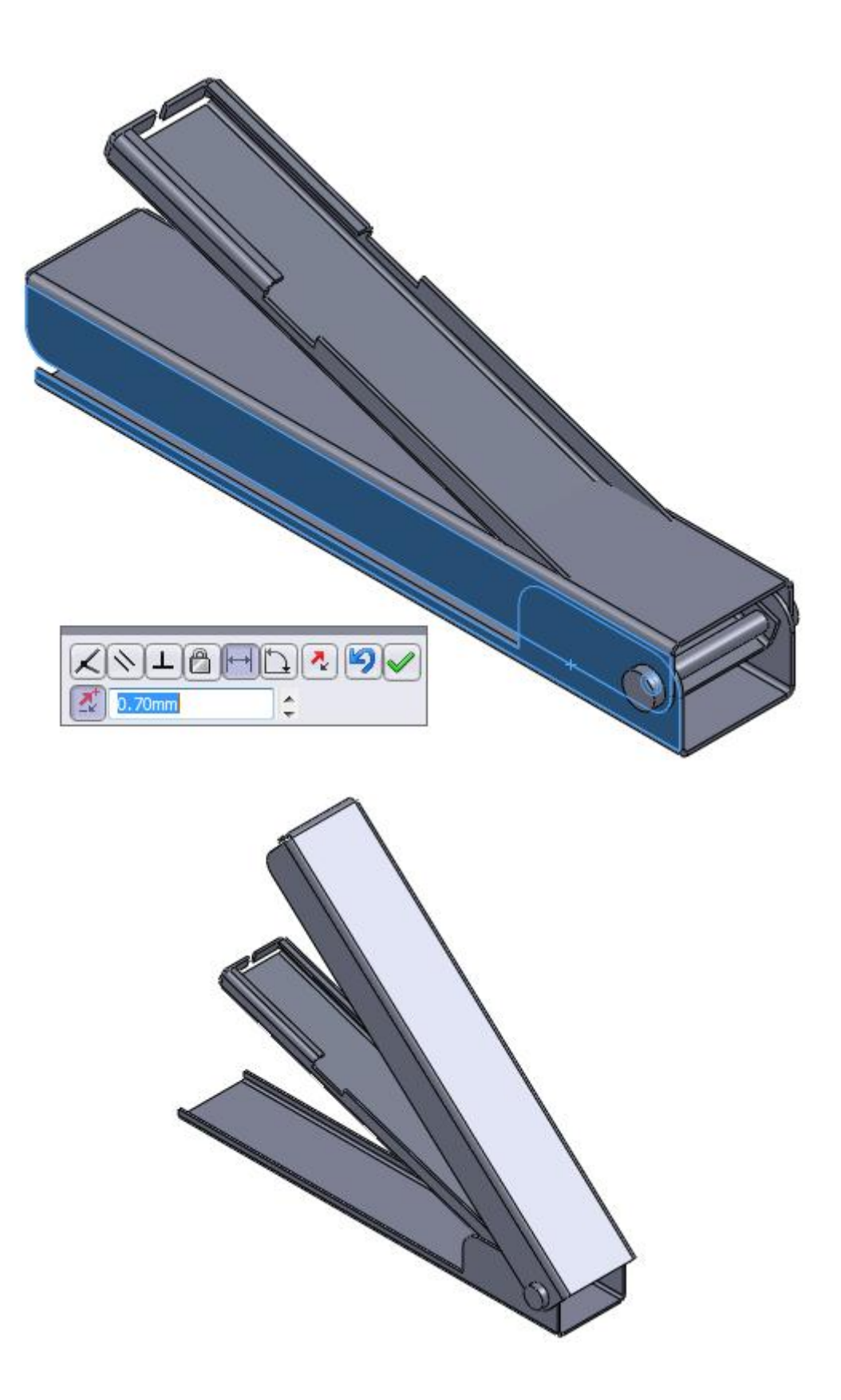

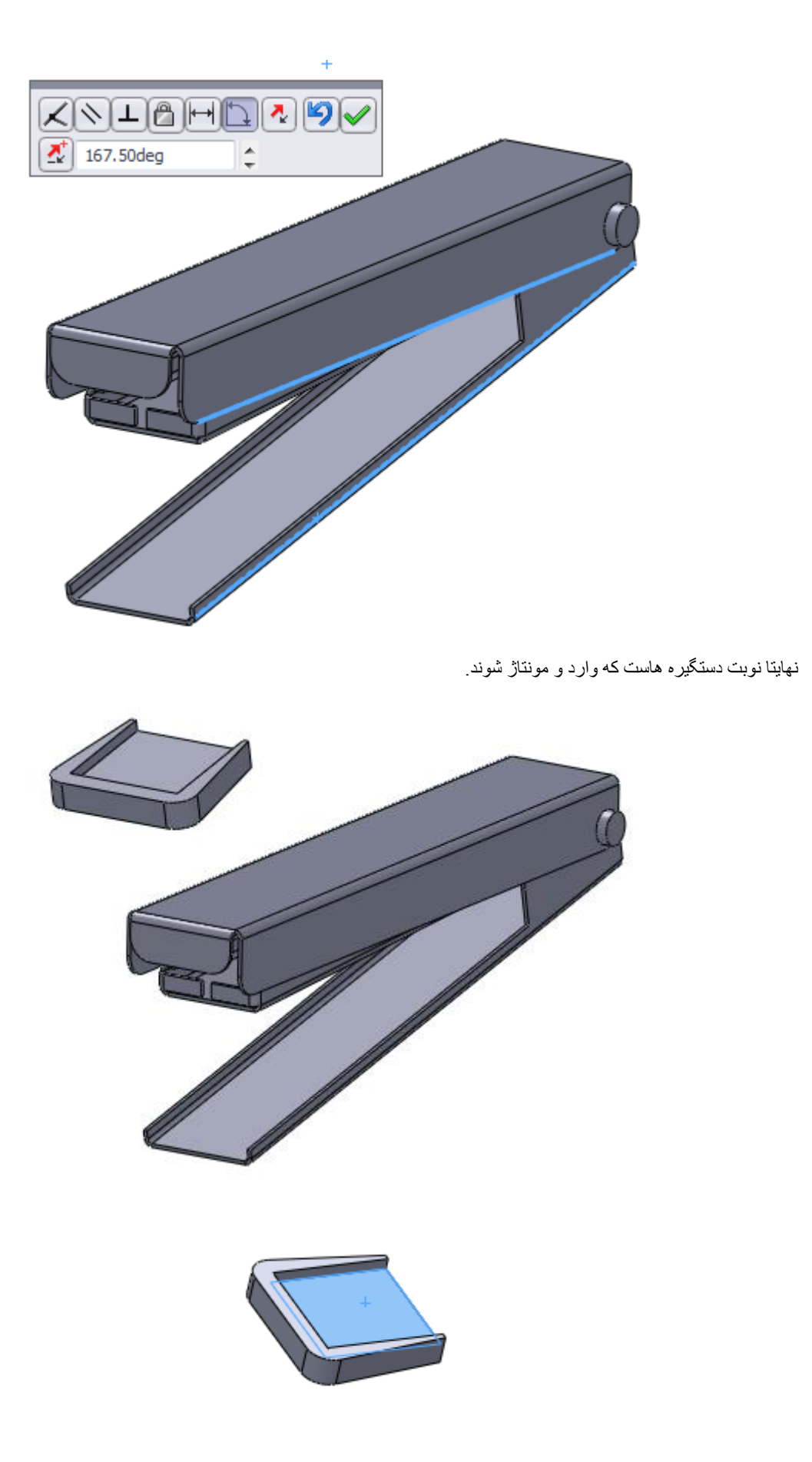

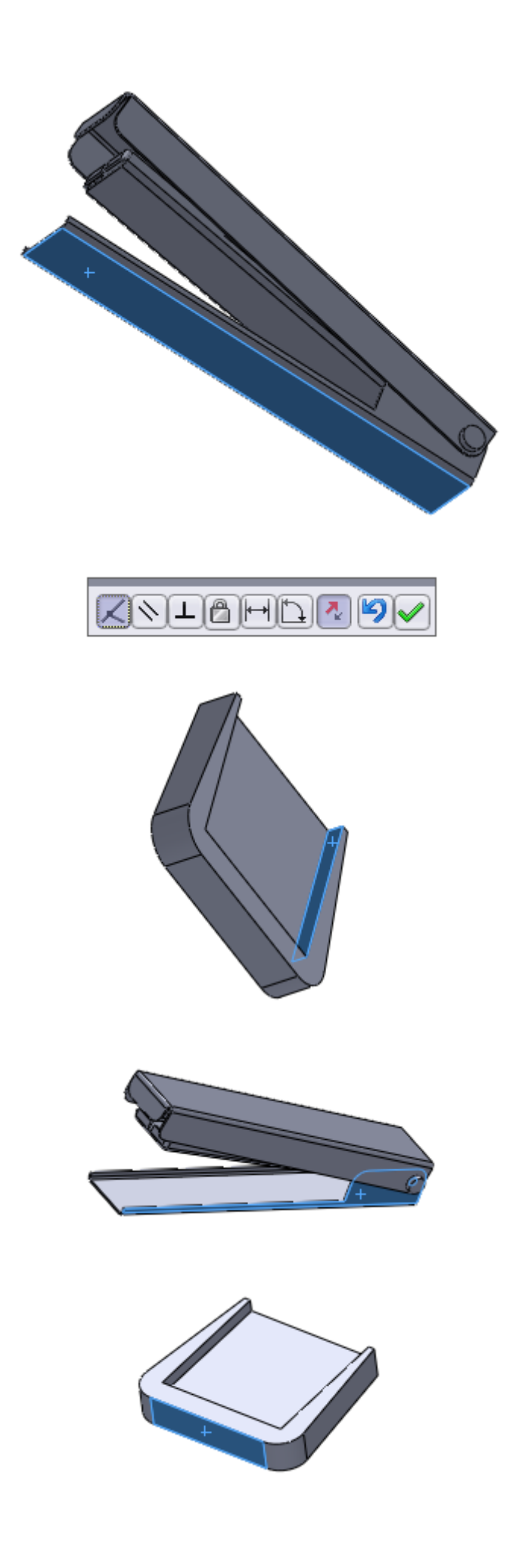

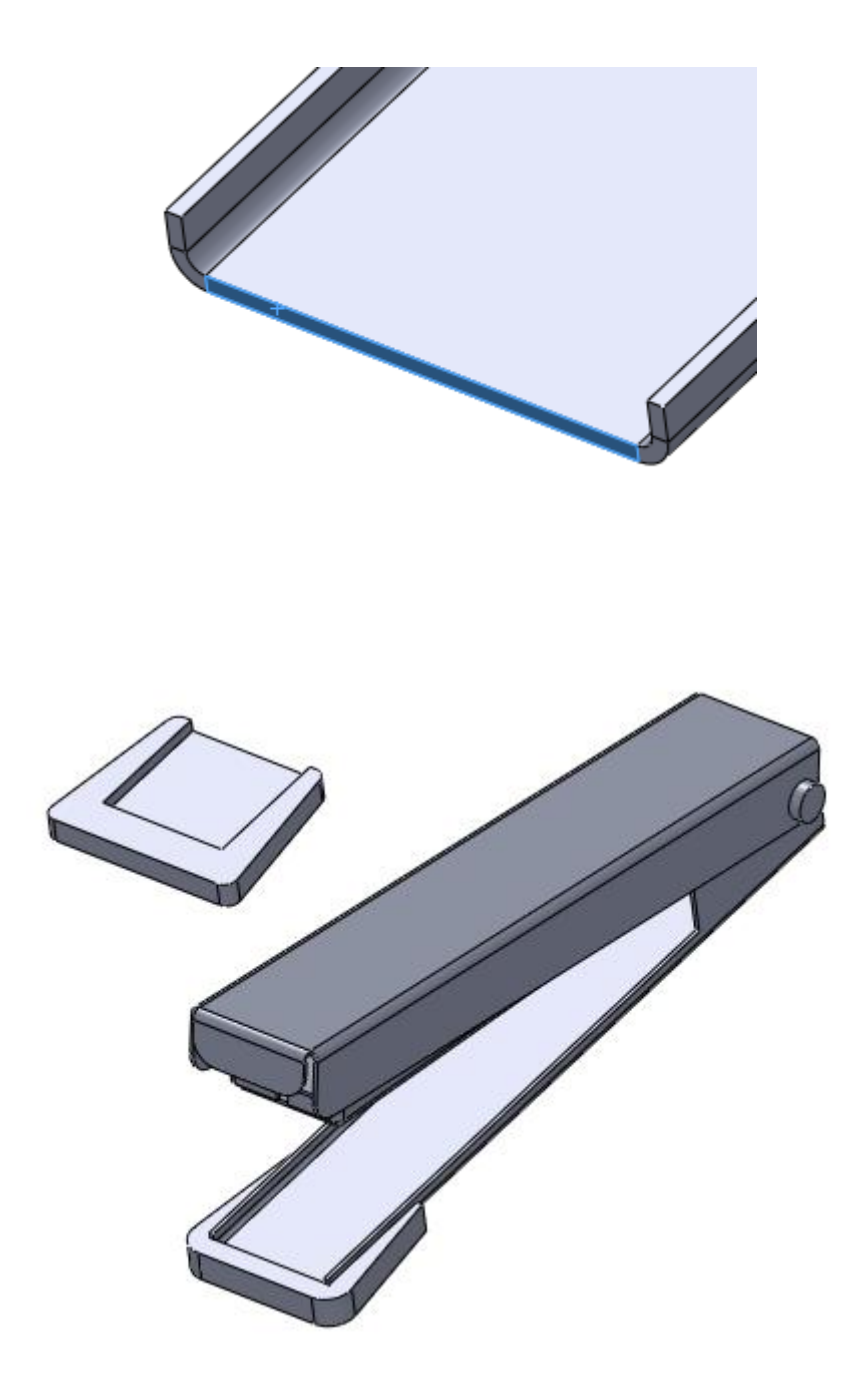

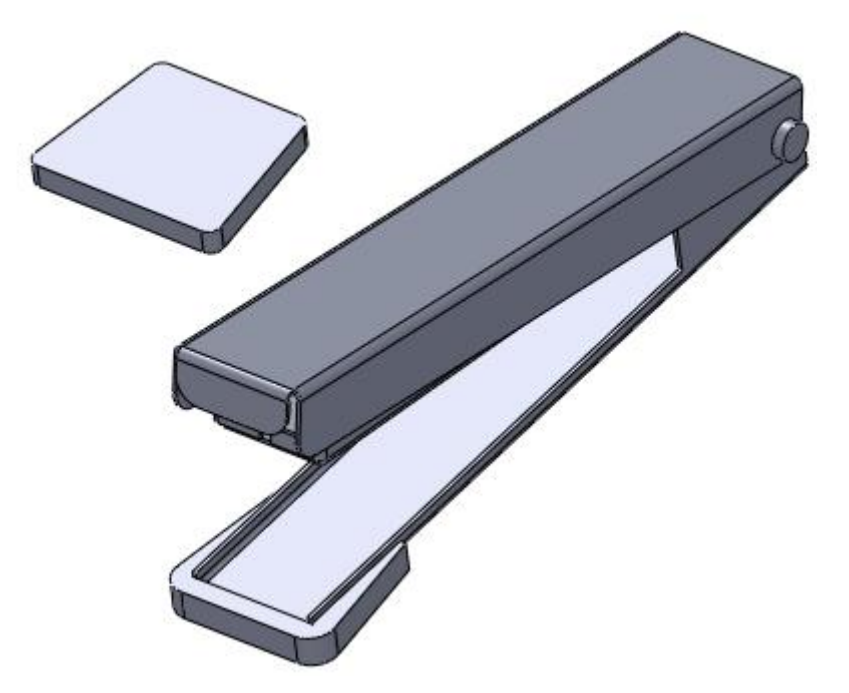

ما این قطعه را با سه قید دقیقا در محل الزم قرار میدیم. دو قید اولی از نوع distance هستند و قید پایانی از نوع coincident حال با توجه به تصاویر براحتی این قیدهارا اعمال کنید تا در قطعه در محل خود قرا بگیرد:

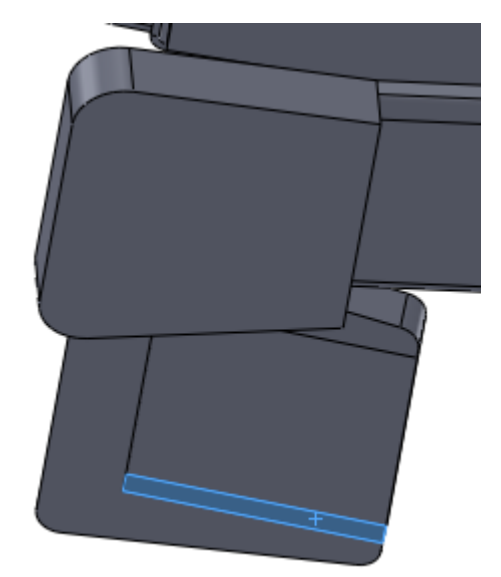

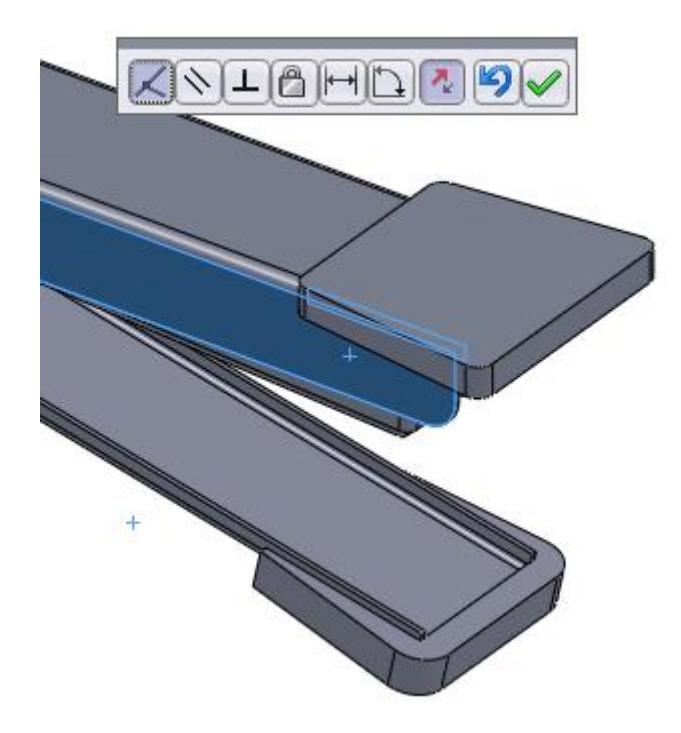

اسمبلی قطعات ما در اینجا به پایان رسیده است:

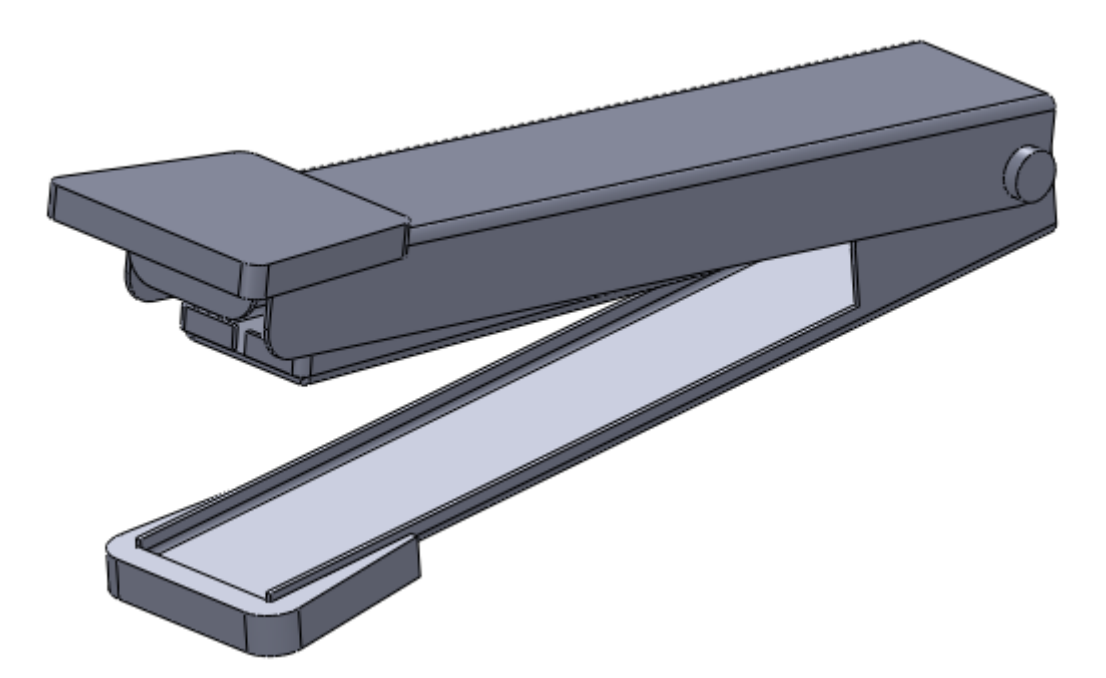

در پایان رنگ قطعات را عوض میکنیم تا مدل واقعی تر گردد.

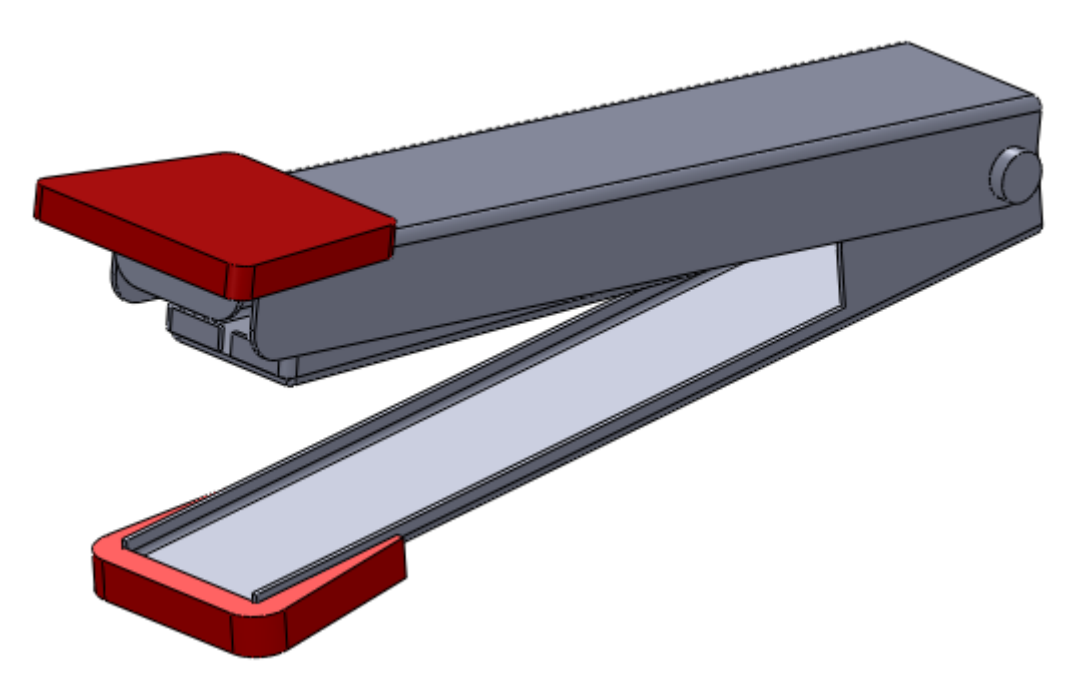

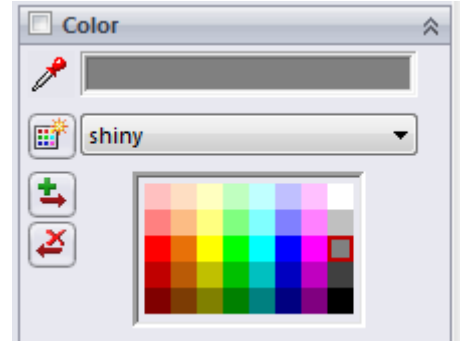

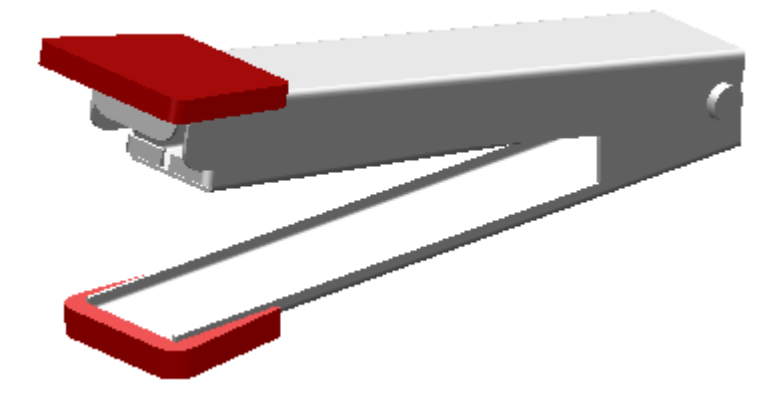